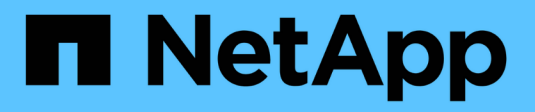

## **Verwalten von Zertifikaten**

StorageGRID 11.8

NetApp March 19, 2024

This PDF was generated from https://docs.netapp.com/de-de/storagegrid-118/admin/using-storagegridsecurity-certificates.html on March 19, 2024. Always check docs.netapp.com for the latest.

# **Inhalt**

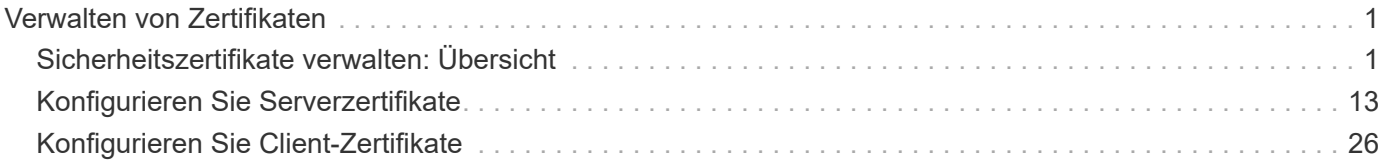

## <span id="page-2-0"></span>**Verwalten von Zertifikaten**

## <span id="page-2-1"></span>**Sicherheitszertifikate verwalten: Übersicht**

Sicherheitszertifikate sind kleine Datendateien, die zur Erstellung sicherer, vertrauenswürdiger Verbindungen zwischen StorageGRID-Komponenten und zwischen StorageGRID-Komponenten und externen Systemen verwendet werden.

StorageGRID verwendet zwei Arten von Sicherheitszertifikaten:

- **Serverzertifikate** sind erforderlich, wenn Sie HTTPS-Verbindungen verwenden. Serverzertifikate werden verwendet, um sichere Verbindungen zwischen Clients und Servern herzustellen, die Identität eines Servers bei seinen Clients zu authentifizieren und einen sicheren Kommunikationspfad für Daten bereitzustellen. Der Server und der Client verfügen jeweils über eine Kopie des Zertifikats.
- **Clientzertifikate** authentifizieren eine Client- oder Benutzeridentität auf dem Server und bieten eine sicherere Authentifizierung als Passwörter allein. Clientzertifikate verschlüsseln keine Daten.

Wenn ein Client über HTTPS eine Verbindung zum Server herstellt, antwortet der Server mit dem Serverzertifikat, das einen öffentlichen Schlüssel enthält. Der Client überprüft dieses Zertifikat, indem er die Serversignatur mit der Signatur seiner Kopie des Zertifikats vergleicht. Wenn die Signaturen übereinstimmen, startet der Client eine Sitzung mit dem Server, der denselben öffentlichen Schlüssel verwendet.

StorageGRID-Funktionen wie der Server für einige Verbindungen (z. B. den Endpunkt des Load Balancer) oder als Client für andere Verbindungen (z. B. den CloudMirror-Replikationsdienst).

### **Standard Grid CA-Zertifikat**

StorageGRID enthält eine integrierte Zertifizierungsstelle (CA), die während der Systeminstallation ein internes Grid CA-Zertifikat generiert. Das Grid-CA-Zertifikat wird standardmäßig zum Schutz des internen StorageGRID-Datenverkehrs verwendet. Eine externe Zertifizierungsstelle (CA) kann benutzerdefinierte Zertifikate ausstellen, die vollständig den Informationssicherheitsrichtlinien Ihres Unternehmens entsprechen. Sie können das Grid-CA-Zertifikat zwar für eine nicht-Produktionsumgebungen verwenden, jedoch empfiehlt es sich, benutzerdefinierte Zertifikate zu verwenden, die von einer externen Zertifizierungsstelle signiert sind. Ungesicherte Verbindungen ohne Zertifikat werden ebenfalls unterstützt, aber nicht empfohlen.

- Benutzerdefinierte CA-Zertifikate entfernen die internen Zertifikate nicht, jedoch sollten die benutzerdefinierten Zertifikate für die Überprüfung der Serververbindungen angegeben sein.
- Alle benutzerdefinierten Zertifikate müssen den erfüllen ["Richtlinien für die Systemhärtung von](https://docs.netapp.com/de-de/storagegrid-118/harden/hardening-guideline-for-server-certificates.html) [Serverzertifikaten".](https://docs.netapp.com/de-de/storagegrid-118/harden/hardening-guideline-for-server-certificates.html)
- StorageGRID unterstützt das Bündeln von Zertifikaten aus einer Zertifizierungsstelle in einer einzelnen Datei (Bundle als CA-Zertifikat).

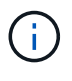

StorageGRID enthält auch CA-Zertifikate für das Betriebssystem, die in allen Grids identisch sind. Stellen Sie in Produktionsumgebungen sicher, dass Sie ein benutzerdefiniertes Zertifikat angeben, das von einer externen Zertifizierungsstelle anstelle des CA-Zertifikats des Betriebssystems signiert wurde.

Varianten der Server- und Client-Zertifikatstypen werden auf verschiedene Weise implementiert. Vor der Konfiguration des Systems sollten Sie alle erforderlichen Zertifikate für Ihre spezifische StorageGRID-Konfiguration bereithaben.

## **Greifen Sie auf Sicherheitszertifikate zu**

Sie haben Zugriff auf Informationen zu allen StorageGRID-Zertifikaten an einer zentralen Stelle, zusammen mit Links zum Konfigurations-Workflow für jedes Zertifikat.

#### **Schritte**

1. Wählen Sie im Grid Manager **CONFIGURATION** > **Security** > **Certificates**.

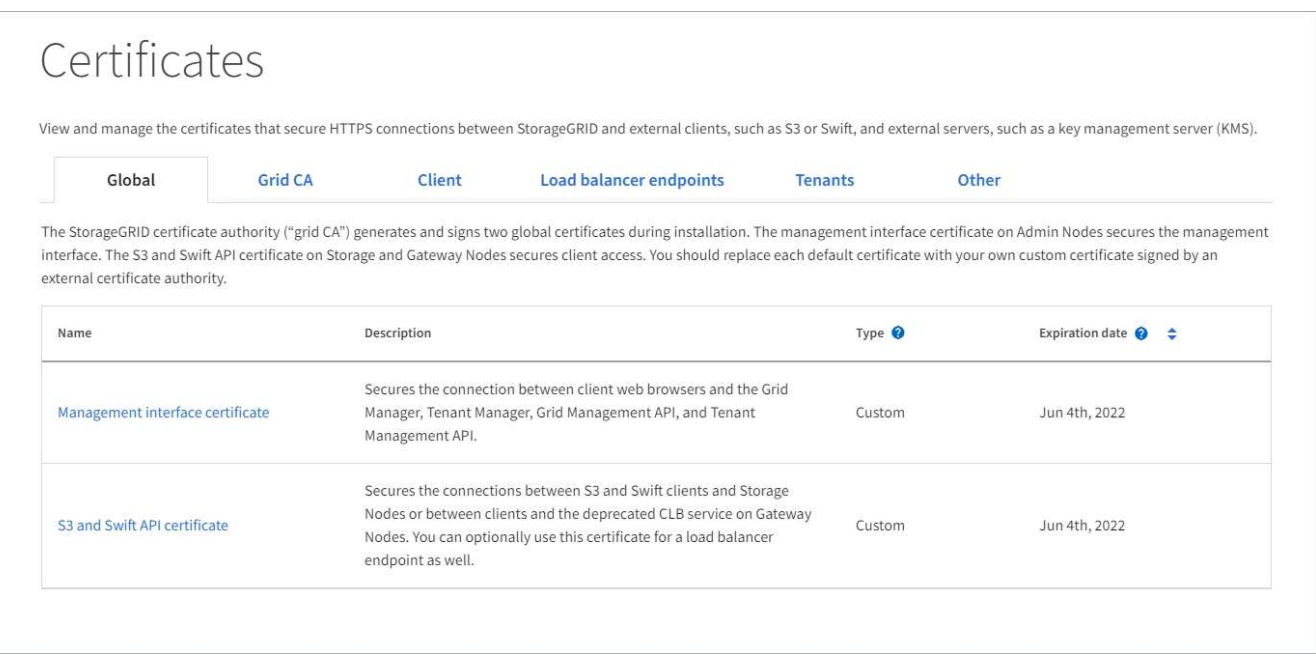

- 2. Wählen Sie auf der Seite Zertifikate eine Registerkarte aus, um Informationen zu den einzelnen Zertifikatkategorien zu erhalten und auf die Zertifikatseinstellungen zuzugreifen. Sie können auf eine Registerkarte zugreifen, wenn Sie über die verfügen ["Entsprechende Berechtigung"](https://docs.netapp.com/de-de/storagegrid-118/admin/admin-group-permissions.html).
	- **Global**: Sichert den StorageGRID-Zugriff von Webbrowsern und externen API-Clients.
	- **Raster CA**: Sichert internen StorageGRID-Datenverkehr.
	- **Kunde**: Sichert Verbindungen zwischen externen Clients und der StorageGRID Prometheus Datenbank.
	- **Load Balancer-Endpunkte**: Sichert Verbindungen zwischen S3- und Swift-Clients und dem StorageGRID Load Balancer.
	- **Mandanten**: Sichert Verbindungen zu Identitäts-Federation-Servern oder von Plattform-Service-Endpunkten zu S3-Storage-Ressourcen.
	- **Sonstiges**: Sichert StorageGRID-Verbindungen, die bestimmte Zertifikate erfordern.

Jede Registerkarte wird unten mit Links zu weiteren Zertifikatdetails beschrieben.

#### **Weltweit**

Die globalen Zertifikate sichern den StorageGRID-Zugriff über Webbrowser und externe S3 und Swift API-Clients. Zwei globale Zertifikate werden zunächst von der StorageGRID-Zertifizierungsstelle während der Installation generiert. Die beste Vorgehensweise für eine Produktionsumgebung besteht darin, benutzerdefinierte Zertifikate zu verwenden, die von einer externen Zertifizierungsstelle signiert wurden.

- [Zertifikat für die Managementoberfläche:](#page-6-0) Sichert Client-Web-Browser-Verbindungen zu StorageGRID-Management-Schnittstellen.
- [S3- und Swift-API-Zertifikat:](#page-7-0) Sichert Client-API-Verbindungen zu Storage-Nodes, Admin-Nodes und Gateway-Nodes, über die S3- und Swift-Client-Applikationen Objektdaten hochladen und herunterladen.

Informationen zu den installierten globalen Zertifikaten umfassen:

- **Name**: Zertifikatsname mit Link zur Verwaltung des Zertifikats.
- **Beschreibung**
- **Typ**: Benutzerdefiniert oder Standard. Sie sollten immer ein benutzerdefiniertes Zertifikat verwenden, um die Netzsicherheit zu verbessern.
- **Ablaufdatum**: Bei Verwendung des Standardzertifikats wird kein Ablaufdatum angezeigt.

Ihre Vorteile:

- Ersetzen Sie die Standardzertifikate durch benutzerdefinierte Zertifikate, die von einer externen Zertifizierungsstelle signiert wurden, um eine verbesserte Grid-Sicherheit zu gewährleisten:
	- ["Ersetzen Sie das von StorageGRID generierte Standardzertifikat für die Managementoberfläche"](#page-14-1) Wird für Grid Manager- und Tenant Manager-Verbindungen verwendet.
	- ["Das S3- und Swift-API-Zertifikat ersetzen"](#page-20-0) Wird für Storage-Node- und Load Balancer-Endpunktverbindungen (optional) verwendet.
- ["Stellen Sie das Standardzertifikat für die Managementoberfläche wieder her."](#page-14-1)
- ["Stellen Sie das S3- und Swift-API-Standardzertifikat wieder her."](#page-20-0)
- ["Erstellen Sie mit einem Skript ein neues Zertifikat für die selbstsignierte Managementoberfläche."](#page-14-1)
- Kopieren Sie die, oder laden Sie sie herunter ["Zertifikat für die Managementoberfläche"](#page-14-1) Oder ["S3](#page-20-0) [und Swift-API-Zertifikat"](#page-20-0).

#### **Grid CA**

Der Grid-CA-Zertifikat, Von der StorageGRID-Zertifizierungsstelle während der StorageGRID-Installation erzeugt, sichert den gesamten internen StorageGRID-Verkehr.

Zertifikatsinformationen umfassen das Ablaufdatum des Zertifikats und den Zertifikatinhalt.

Das können Sie ["Kopieren oder laden Sie das Zertifikat der Grid-Zertifizierungsstelle herunter",](#page-25-0) Aber man kann es nicht ändern.

#### **Client**

Client-Zertifikate, Generiert von einer externen Zertifizierungsstelle, sichern Sie die Verbindungen zwischen externen Monitoring-Tools und der StorageGRID Prometheus Datenbank.

Die Zertifikatstabelle verfügt über eine Zeile für jedes konfigurierte Clientzertifikat und gibt an, ob das Zertifikat zusammen mit dem Ablaufdatum des Zertifikats für den Zugriff auf die Prometheus-Datenbank verwendet werden kann.

Ihre Vorteile:

- ["Hochladen oder Generieren eines neuen Clientzertifikats"](#page-27-0)
- Wählen Sie einen Zertifikatnamen aus, um die Zertifikatdetails anzuzeigen, in denen Sie:
	- ["Ändern Sie den Namen des Client-Zertifikats."](#page-27-0)
	- ["Legen Sie die Zugriffsberechtigung für Prometheus fest."](#page-27-0)
	- ["Laden Sie das Clientzertifikat hoch, und ersetzen Sie es."](#page-27-0)
	- ["Kopieren Sie das Client-Zertifikat, oder laden Sie es herunter."](#page-27-0)
	- ["Entfernen Sie das Clientzertifikat."](#page-27-0)
- Wählen Sie **Actions**, um schnell zu reagieren ["Bearbeiten", "Anhängen",](#page-27-0) Oder ["Entfernen"](#page-27-0) Ein Client-Zertifikat. Sie können bis zu 10 Clientzertifikate auswählen und gleichzeitig mit **Actions** > **Remove** entfernen.

#### **Load Balancer-Endpunkte**

[Load Balancer-Endpunktzertifikate](#page-8-0) Sichern der Verbindungen zwischen S3 und Swift Clients und dem StorageGRID Load Balancer-Service auf Gateway-Nodes und Admin-Nodes

Die Endpunkttabelle für Load Balancer verfügt über eine Reihe für jeden konfigurierten Load Balancer-Endpunkt und gibt an, ob das globale S3- und Swift-API-Zertifikat oder ein benutzerdefiniertes Load Balancer-Endpoint-Zertifikat für den Endpunkt verwendet wird. Es wird auch das Ablaufdatum für jedes Zertifikat angezeigt.

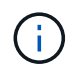

Änderungen an einem Endpunktzertifikat können bis zu 15 Minuten dauern, bis sie auf alle Knoten angewendet werden können.

Ihre Vorteile:

- ["Anzeigen eines Endpunkts für die Lastverteilung"](https://docs.netapp.com/de-de/storagegrid-118/admin/configuring-load-balancer-endpoints.html), Einschließlich der Zertifikatdetails.
- ["Geben Sie ein Endpoint-Zertifikat für den Load Balancer für FabricPool an."](https://docs.netapp.com/de-de/storagegrid-118/fabricpool/creating-load-balancer-endpoint-for-fabricpool.html)
- ["Verwenden Sie das globale S3- und Swift-API-Zertifikat"](https://docs.netapp.com/de-de/storagegrid-118/admin/configuring-load-balancer-endpoints.html) Statt ein neues Load Balancer-Endpoint-Zertifikat zu erstellen.

#### **Mandanten**

Die Mandanten nutzen können [Identity Federation Server-Zertifikate](#page-11-0) Oder [Endpoint-Zertifikate für](#page-12-0) [Plattformservice](#page-12-0) Um ihre Verbindungen mit StorageGRID zu sichern.

Die Mandantentabelle verfügt über eine Zeile für jeden Mandanten und gibt an, ob jeder Mandant die Berechtigung hat, seine eigenen Identitätsquellen- oder Plattform-Services zu nutzen.

Ihre Vorteile:

- ["Wählen Sie einen Mandantennamen aus, um sich beim Mandanten-Manager anzumelden"](https://docs.netapp.com/de-de/storagegrid-118/tenant/signing-in-to-tenant-manager.html)
- ["Wählen Sie einen Mandantennamen aus, um Details zur Identitätsföderation des Mandanten](https://docs.netapp.com/de-de/storagegrid-118/tenant/using-identity-federation.html) [anzuzeigen"](https://docs.netapp.com/de-de/storagegrid-118/tenant/using-identity-federation.html)
- ["Wählen Sie einen Mandantennamen aus, um Details zu den Services der Mandantenplattform](https://docs.netapp.com/de-de/storagegrid-118/tenant/editing-platform-services-endpoint.html) [anzuzeigen"](https://docs.netapp.com/de-de/storagegrid-118/tenant/editing-platform-services-endpoint.html)

• ["Festlegen eines Endpunktzertifikats für den Plattformservice während der Endpunkterstellung"](https://docs.netapp.com/de-de/storagegrid-118/tenant/creating-platform-services-endpoint.html)

#### **Andere**

StorageGRID verwendet andere Sicherheitszertifikate zu bestimmten Zwecken. Diese Zertifikate werden nach ihrem Funktionsnamen aufgelistet. Weitere Sicherheitszertifikate:

- [Cloud Storage Pool-Zertifikate](#page-10-0)
- [Benachrichtigungszertifikate per E-Mail senden](#page-10-1)
- [Externe Syslog-Server-Zertifikate](#page-10-2)
- Verbindungszertifikate für Grid Federation
- [Zertifikate für Identitätsföderation](#page-11-0)
- [KMS-Zertifikate \(Key Management Server\)](#page-12-1)
- [Einzelanmelde-Zertifikate](#page-12-2)

Informationen geben den Zertifikattyp an, den eine Funktion verwendet, sowie die Gültigkeitsdaten des Server- und Clientzertifikats. Wenn Sie einen Funktionsnamen auswählen, wird eine Browserregisterkarte geöffnet, auf der Sie die Zertifikatdetails anzeigen und bearbeiten können.

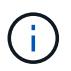

Sie können Informationen zu anderen Zertifikaten nur anzeigen und darauf zugreifen, wenn Sie über den verfügen ["Entsprechende Berechtigung"](https://docs.netapp.com/de-de/storagegrid-118/admin/admin-group-permissions.html).

Ihre Vorteile:

- ["Festlegen eines Cloud-Storage-Pool-Zertifikats für S3, C2S S3 oder Azure"](https://docs.netapp.com/de-de/storagegrid-118/ilm/creating-cloud-storage-pool.html)
- ["Legen Sie ein Zertifikat für Benachrichtigungen per E-Mail fest"](https://docs.netapp.com/de-de/storagegrid-118/monitor/email-alert-notifications.html)
- ["Verwenden Sie ein Zertifikat für einen externen Syslog-Server"](https://docs.netapp.com/de-de/storagegrid-118/monitor/configure-audit-messages.html#use-external-syslog-server)
- ["Verbindungszertifikate für Netzverbund drehen"](https://docs.netapp.com/de-de/storagegrid-118/admin/grid-federation-manage-connection.html#rotate-connection-certificates)
- ["Anzeigen und Bearbeiten eines Zertifikats für die Identitätsföderation"](https://docs.netapp.com/de-de/storagegrid-118/admin/using-identity-federation.html)
- ["Laden Sie den KMS-Server \(Key Management Server\) und die Clientzertifikate hoch"](https://docs.netapp.com/de-de/storagegrid-118/admin/kms-adding.html)
- ["Geben Sie manuell ein SSO-Zertifikat für eine vertrauenswürdige Partei an"](https://docs.netapp.com/de-de/storagegrid-118/admin/creating-relying-party-trusts-in-ad-fs.html#create-a-relying-party-trust-manually)

## **Details zum Sicherheitszertifikat**

Jede Art von Sicherheitszertifikat wird unten beschrieben, mit Links zu den Implementierungsanleitungen.

#### <span id="page-6-0"></span>**Zertifikat für die Managementoberfläche**

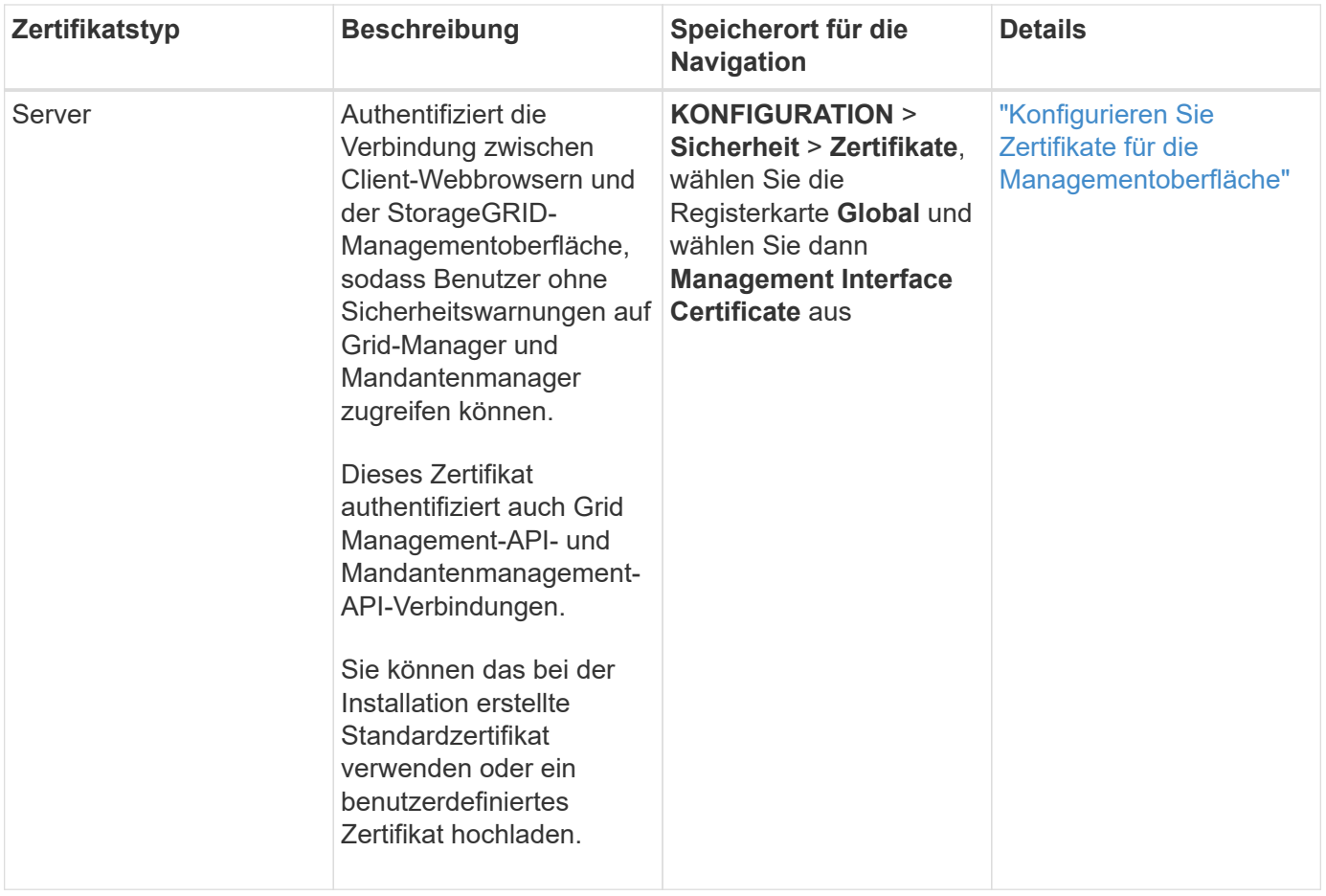

#### <span id="page-7-0"></span>**S3- und Swift-API-Zertifikat**

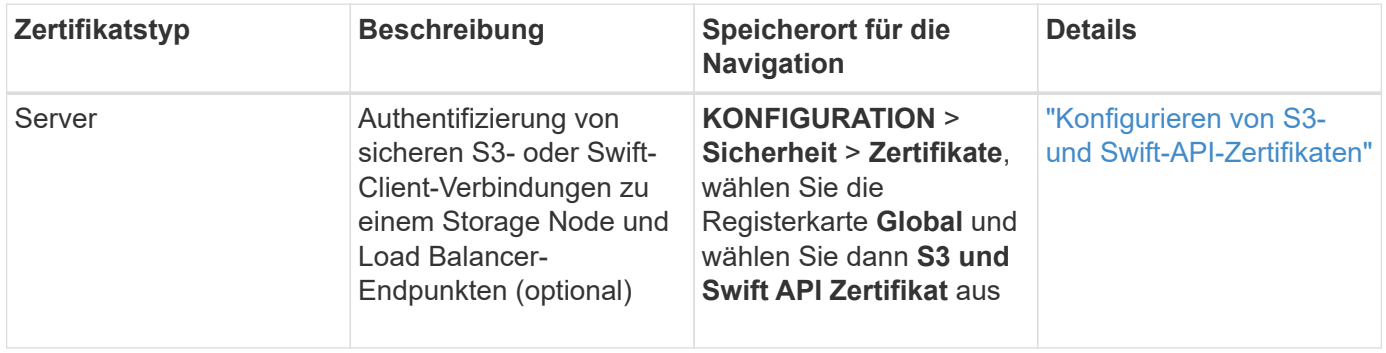

### **Grid-CA-Zertifikat**

Siehe Beschreibung des Standard Grid CA-Zertifikats.

#### **Administrator-Client-Zertifikat**

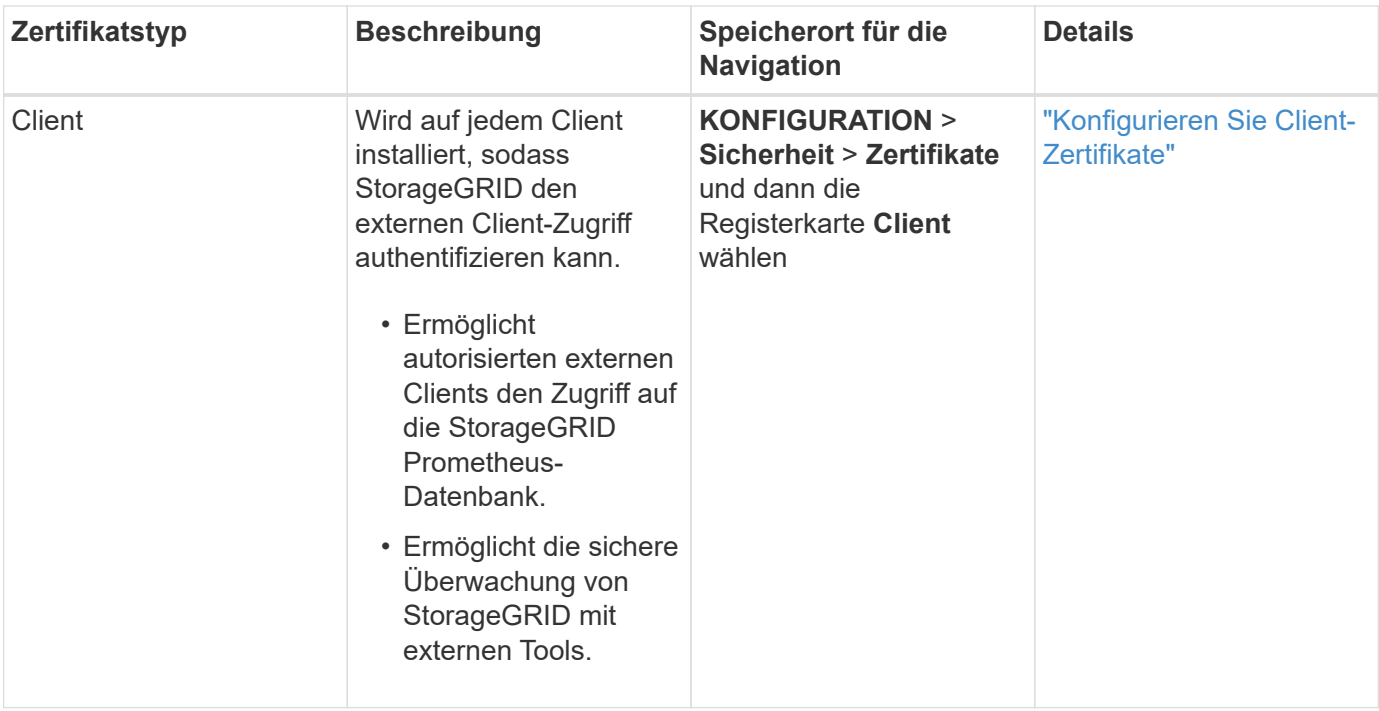

<span id="page-8-0"></span>**Endpunkt-Zertifikat für Load Balancer**

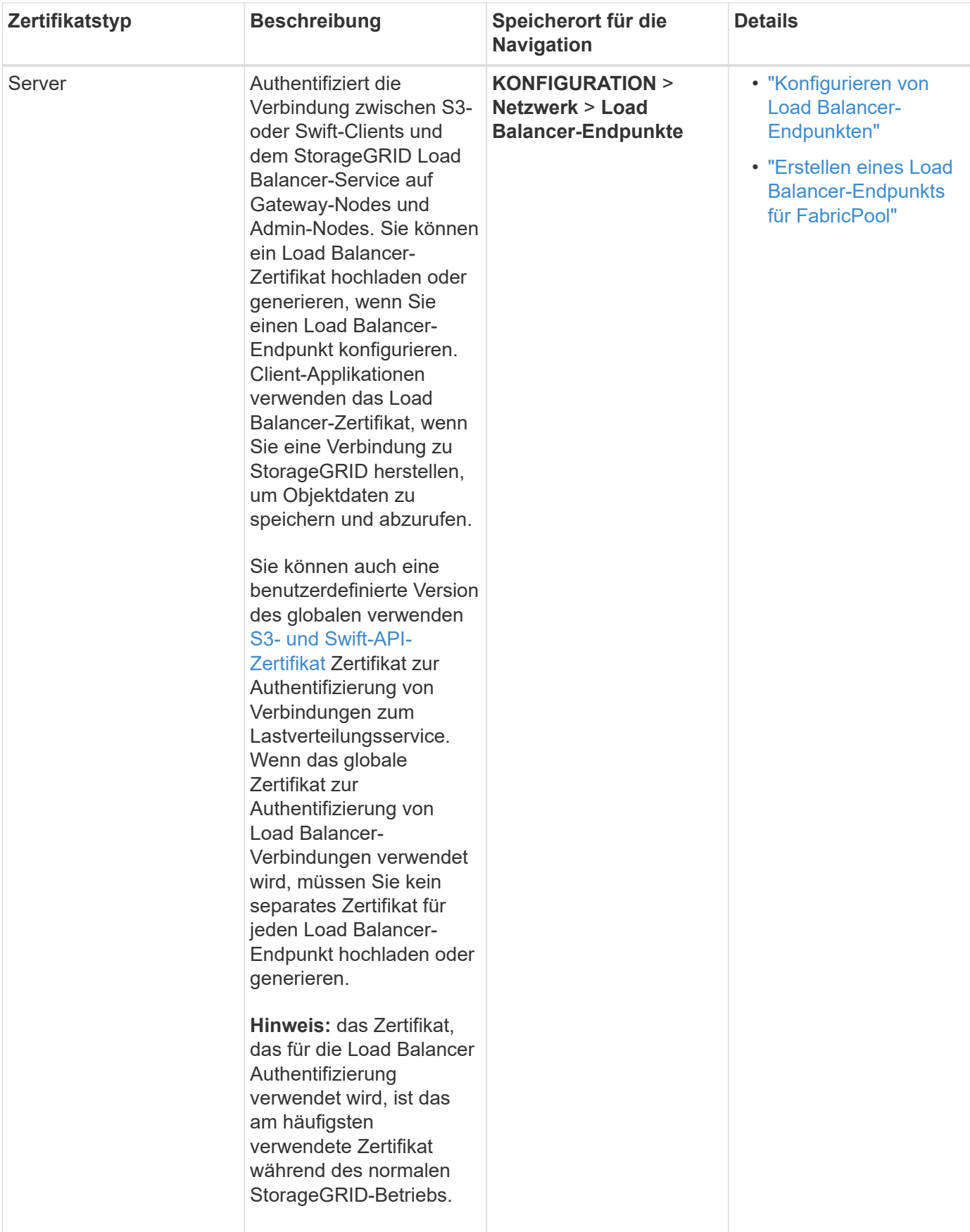

## <span id="page-10-0"></span>**Endpunkt-Zertifikat für Cloud Storage Pool**

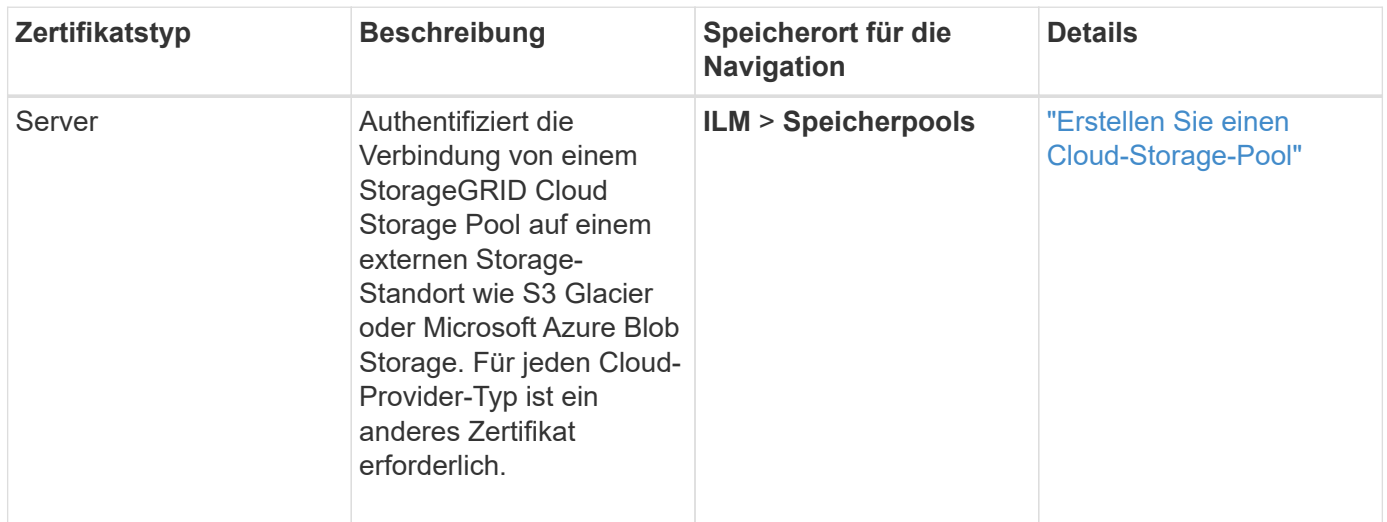

## <span id="page-10-1"></span>**Zertifikat für eine E-Mail-Benachrichtigung**

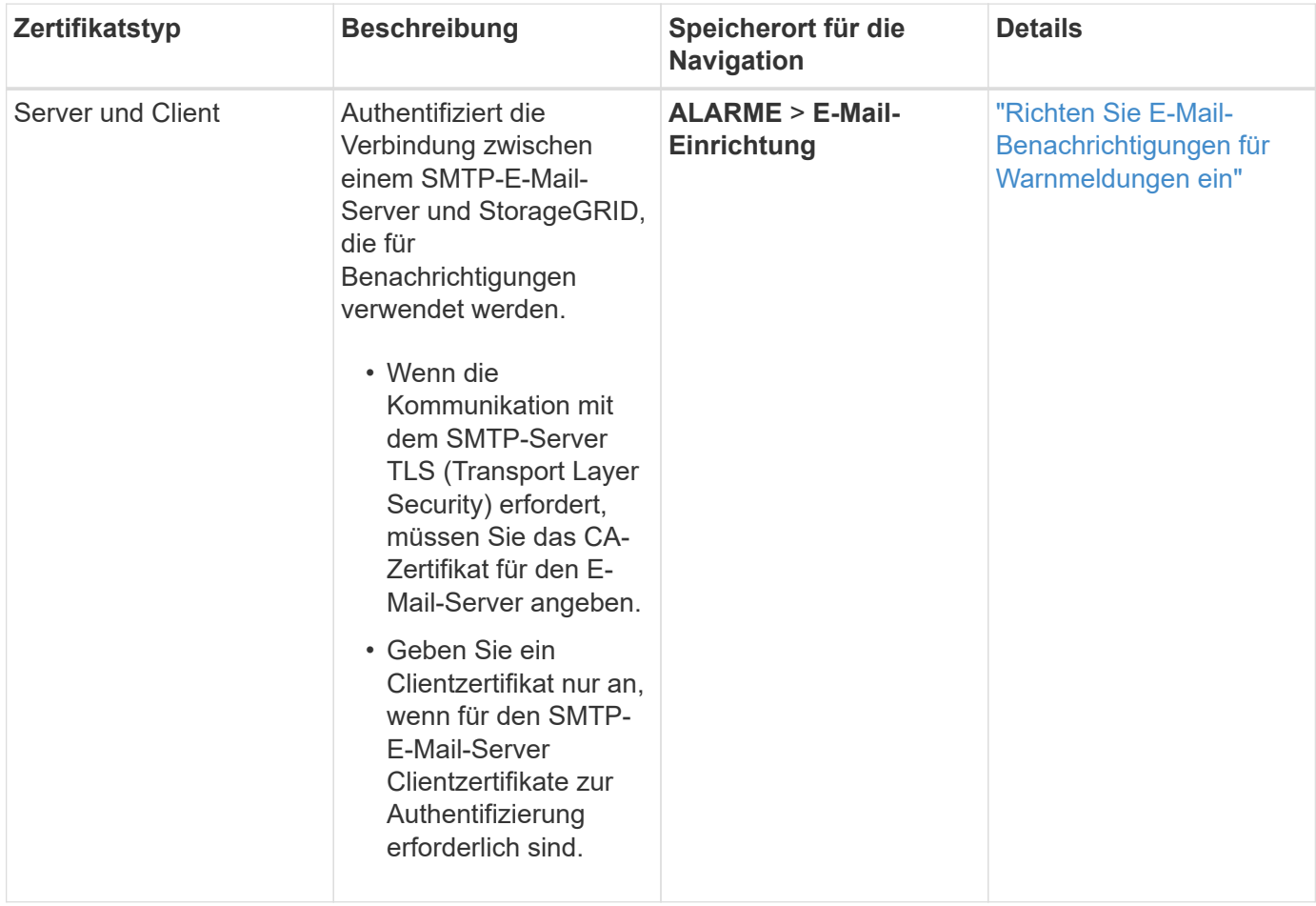

<span id="page-10-2"></span>**Externes Syslog-Serverzertifikat**

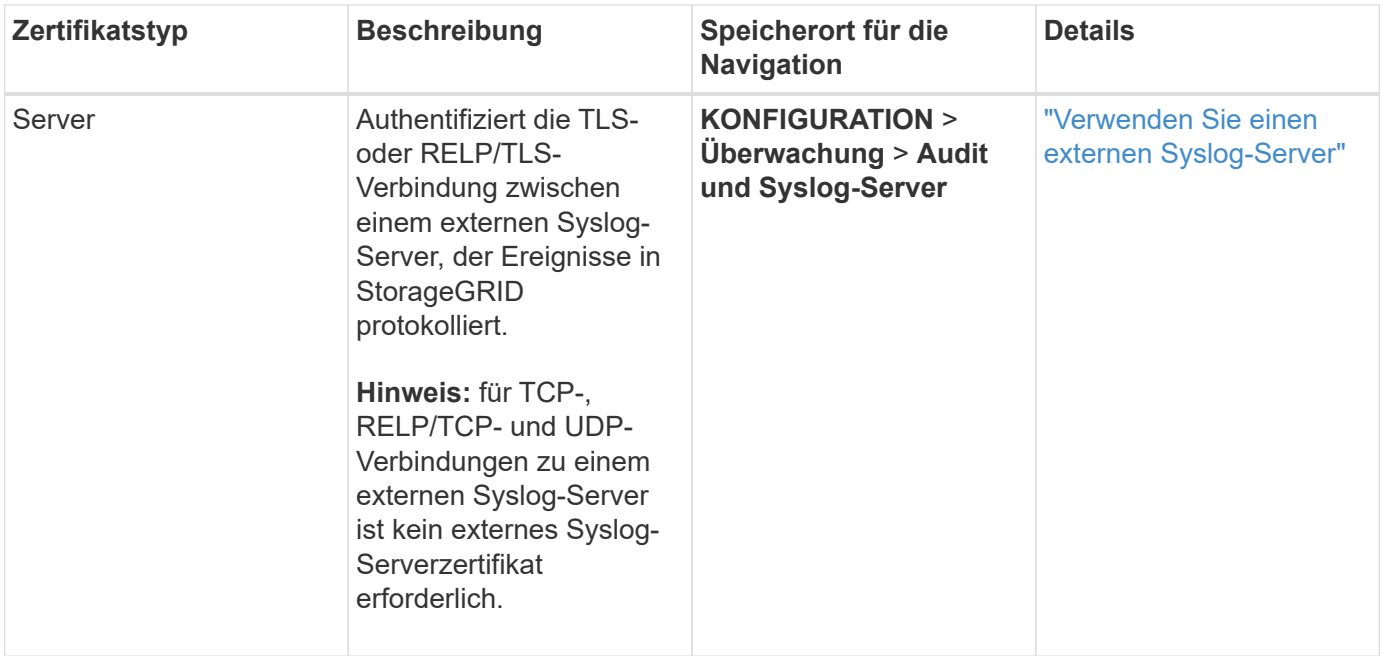

## **Verbindungszertifikat für Grid Federation**

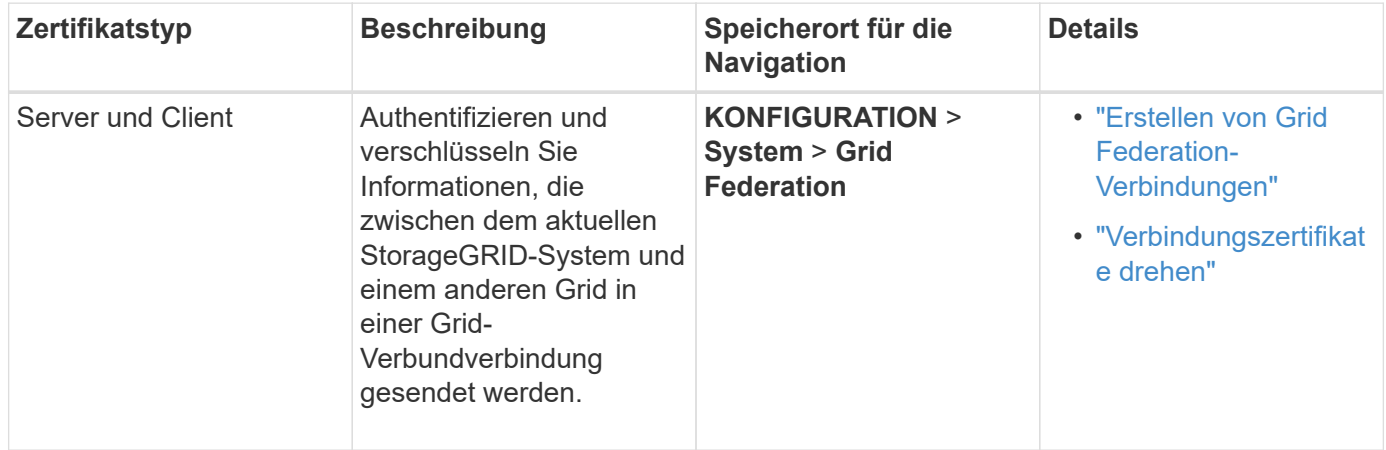

#### <span id="page-11-0"></span>**Zertifikat für Identitätsföderation**

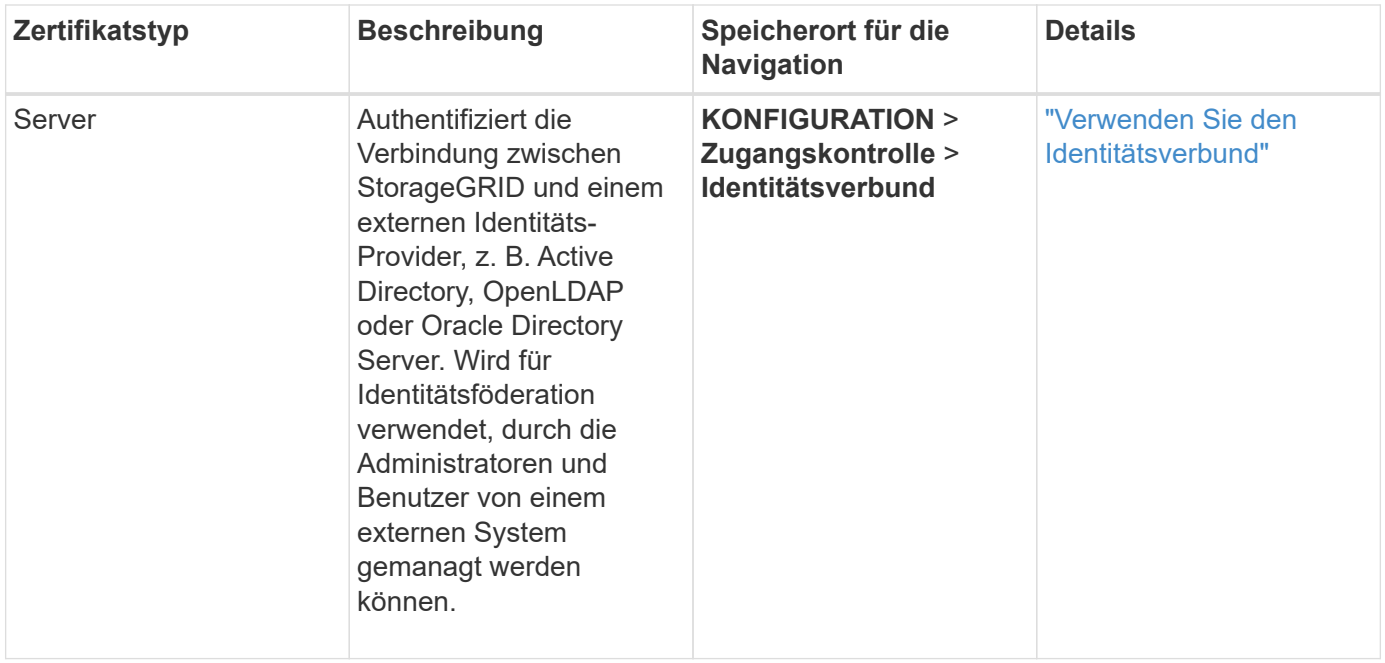

### <span id="page-12-1"></span>**KMS-Zertifikat (Key Management Server)**

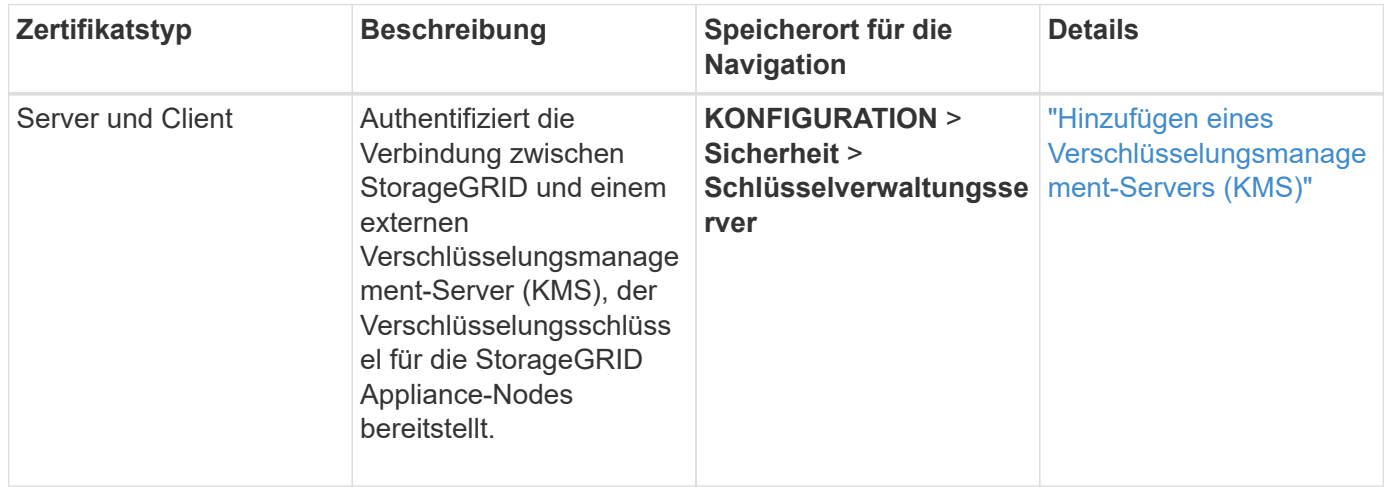

### <span id="page-12-0"></span>**Endpoint-Zertifikat für Plattform-Services**

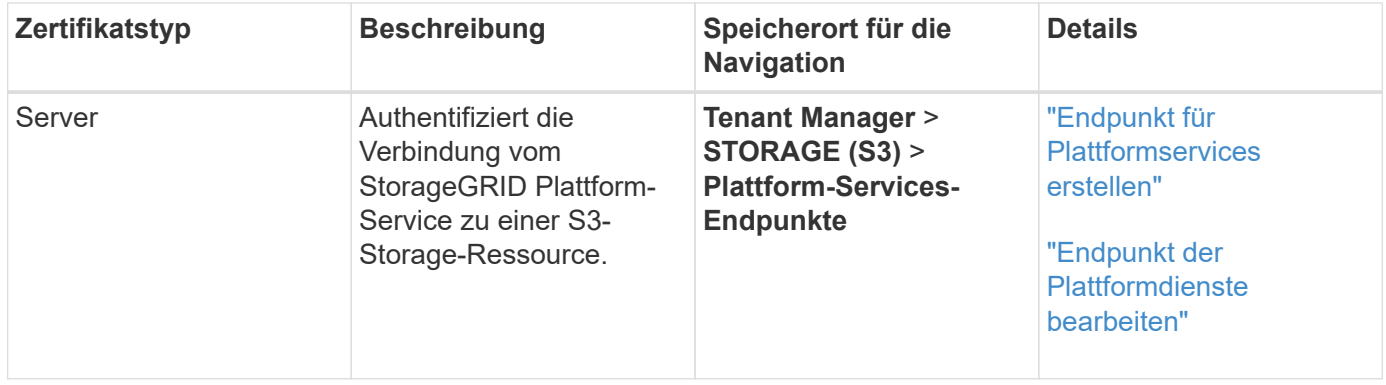

## <span id="page-12-2"></span>**SSO-Zertifikat (Single Sign On)**

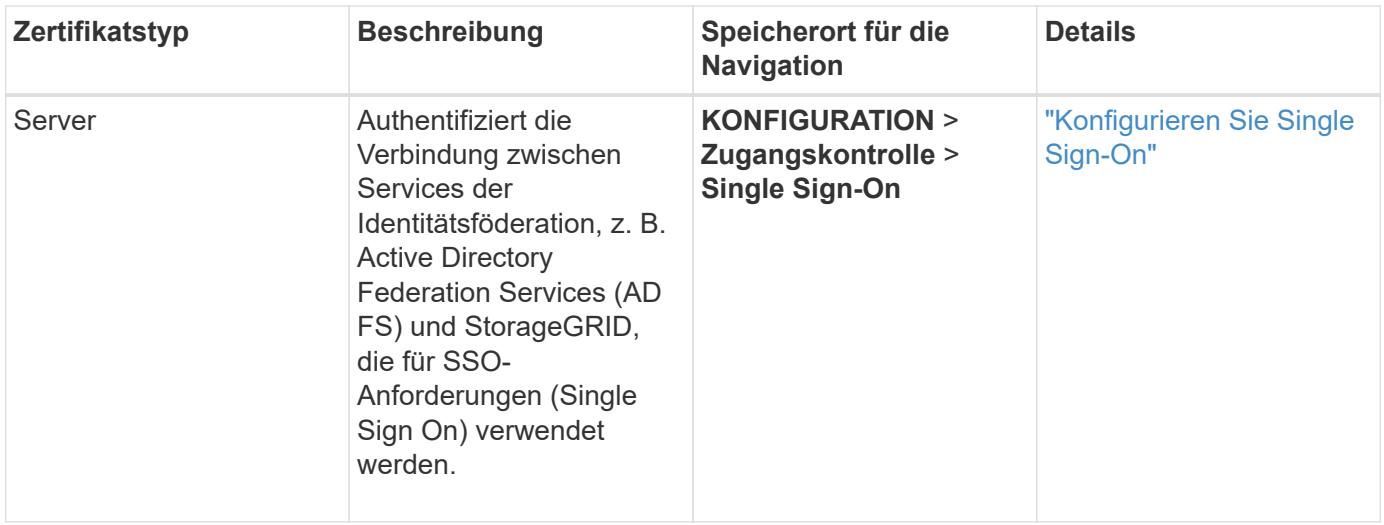

## **Beispiele für Zertifikate**

#### **Beispiel 1: Load Balancer Service**

In diesem Beispiel fungiert StorageGRID als Server.

- 1. Sie konfigurieren einen Load Balancer-Endpunkt und laden ein Serverzertifikat in StorageGRID hoch oder erstellen.
- 2. Sie konfigurieren eine S3- oder Swift-Client-Verbindung zum Endpunkt des Load Balancer und laden dasselbe Zertifikat auf den Client hoch.
- 3. Wenn der Client Daten speichern oder abrufen möchte, stellt er über HTTPS eine Verbindung zum Load Balancer-Endpunkt her.
- 4. StorageGRID antwortet mit dem Serverzertifikat, das einen öffentlichen Schlüssel enthält, und mit einer Signatur auf Grundlage des privaten Schlüssels.
- 5. Der Client überprüft dieses Zertifikat, indem er die Serversignatur mit der Signatur seiner Kopie des Zertifikats vergleicht. Wenn die Signaturen übereinstimmen, startet der Client eine Sitzung mit demselben öffentlichen Schlüssel.
- 6. Der Client sendet Objektdaten an StorageGRID.

#### **Beispiel 2: Externer KMS (Key Management Server)**

In diesem Beispiel fungiert StorageGRID als Client.

- 1. Mithilfe der Software für den externen Verschlüsselungsmanagement-Server konfigurieren Sie StorageGRID als KMS-Client und erhalten ein von einer Zertifizierungsstelle signiertes Serverzertifikat, ein öffentliches Clientzertifikat und den privaten Schlüssel für das Clientzertifikat.
- 2. Mit dem Grid Manager konfigurieren Sie einen KMS-Server und laden die Server- und Client-Zertifikate sowie den privaten Client-Schlüssel hoch.
- 3. Wenn ein StorageGRID-Node einen Verschlüsselungsschlüssel benötigt, fordert er den KMS-Server an, der Daten des Zertifikats enthält und eine auf dem privaten Schlüssel basierende Signatur.
- 4. Der KMS-Server validiert die Zertifikatsignatur und entscheidet, dass er StorageGRID vertrauen kann.
- 5. Der KMS-Server antwortet über die validierte Verbindung.

## <span id="page-14-0"></span>**Konfigurieren Sie Serverzertifikate**

## **Unterstützte Serverzertifikatstypen**

Das StorageGRID-System unterstützt benutzerdefinierte Zertifikate, die mit RSA oder ECDSA (Algorithmus für digitale Signaturen der Elliptischen Kurve) verschlüsselt sind.

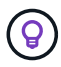

Der Verschlüsselungstyp für die Sicherheitsrichtlinie muss mit dem Serverzertifikattyp übereinstimmen. RSA-Chiffren erfordern beispielsweise RSA-Zertifikate, und ECDSA-Chiffren erfordern ECDSA-Zertifikate. Siehe ["Verwalten von Sicherheitszertifikaten".](#page-2-1) Wenn Sie eine benutzerdefinierte Sicherheitsrichtlinie konfigurieren, die nicht mit dem Serverzertifikat kompatibel ist, können Sie dies tun ["Vorübergehendes Zurücksetzen auf die Standard-](https://docs.netapp.com/de-de/storagegrid-118/admin/manage-tls-ssh-policy.html#temporarily-revert-to-default-security-policy)[Sicherheitsrichtlinie"](https://docs.netapp.com/de-de/storagegrid-118/admin/manage-tls-ssh-policy.html#temporarily-revert-to-default-security-policy).

Weitere Informationen darüber, wie StorageGRID Clientverbindungen sichert, finden Sie unter ["Sicherheit für](https://docs.netapp.com/de-de/storagegrid-118/admin/security-for-clients.html) [S3- und Swift-Clients".](https://docs.netapp.com/de-de/storagegrid-118/admin/security-for-clients.html)

## <span id="page-14-1"></span>**Konfigurieren Sie Zertifikate für die Managementoberfläche**

Sie können das Standardzertifikat für die Verwaltungsschnittstelle durch ein einzelnes benutzerdefiniertes Zertifikat ersetzen, das Benutzern den Zugriff auf den Grid Manager und den Tenant Manager ermöglicht, ohne dass Sicherheitswarnungen auftreten. Sie können auch das Standard-Zertifikat für die Managementoberfläche zurücksetzen oder ein neues erstellen.

### **Über diese Aufgabe**

Standardmäßig wird jeder Admin-Node ein von der Grid-CA signiertes Zertifikat ausgestellt. Diese CAsignierten Zertifikate können durch ein einziges allgemeines Zertifikat für benutzerdefinierte Verwaltungsschnittstellen und einen entsprechenden privaten Schlüssel ersetzt werden.

Da für alle Admin-Nodes ein einzelnes Zertifikat für eine benutzerdefinierte Managementoberfläche verwendet wird, müssen Sie das Zertifikat als Platzhalter- oder Multi-Domain-Zertifikat angeben, wenn Clients den Hostnamen bei der Verbindung mit Grid Manager und Tenant Manager überprüfen müssen. Definieren Sie das benutzerdefinierte Zertifikat so, dass es mit allen Admin-Nodes im Raster übereinstimmt.

Sie müssen die Konfiguration auf dem Server abschließen. Je nach der von Ihnen verwendeten Root Certificate Authority (CA) müssen Benutzer möglicherweise auch das Grid CA-Zertifikat in den Webbrowser installieren, mit dem sie auf den Grid Manager und den Tenant Manager zugreifen können.

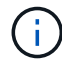

Um sicherzustellen, dass der Betrieb nicht durch ein fehlerhaftes Serverzertifikat unterbrochen wird, wird die Warnmeldung **Ablauf des Serverzertifikats für die Managementoberfläche** ausgelöst, wenn dieses Serverzertifikat abläuft. Wenn erforderlich, können Sie anzeigen, wann das aktuelle Zertifikat abläuft, indem Sie **KONFIGURATION** > **Sicherheit** > **Zertifikate** auswählen und das Ablaufdatum für das Zertifikat der Verwaltungsschnittstelle auf der Registerkarte Global anzeigen.

Wenn Sie mit einem Domänennamen anstelle einer IP-Adresse auf den Grid Manager oder den Tenant Manager zugreifen, zeigt der Browser einen Zertifikatfehler ohne eine Option zum Umgehen an, wenn eine der folgenden Fälle auftritt:

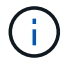

- Ihr Zertifikat für die benutzerdefinierte Managementoberfläche läuft ab.
- Du [Zurücksetzen von einem Zertifikat der benutzerdefinierten Managementoberfläche auf](#page-18-0) [das Standard-Serverzertifikat](#page-18-0).

#### **Fügen Sie ein Zertifikat für eine benutzerdefinierte Managementoberfläche hinzu**

Zum Hinzufügen eines Zertifikats einer benutzerdefinierten Managementoberfläche können Sie Ihr eigenes Zertifikat bereitstellen oder mit dem Grid Manager ein Zertifikat erstellen.

#### **Schritte**

- 1. Wählen Sie **KONFIGURATION** > **Sicherheit** > **Zertifikate**.
- 2. Wählen Sie auf der Registerkarte **Global** die Option **Management Interface Certificate** aus.
- 3. Wählen Sie **Benutzerdefiniertes Zertifikat verwenden**.
- 4. Hochladen oder Generieren des Zertifikats

#### **Zertifikat hochladen**

Laden Sie die erforderlichen Serverzertifikatdateien hoch.

- a. Wählen Sie **Zertifikat hochladen**.
- b. Laden Sie die erforderlichen Serverzertifikatdateien hoch:
	- **Server-Zertifikat**: Die benutzerdefinierte Server-Zertifikatdatei (PEM-codiert).
	- **Zertifikat privater Schlüssel**: Die benutzerdefinierte Server Zertifikat private Schlüssel Datei (.key).

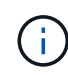

Private EC-Schlüssel müssen 224 Bit oder größer sein. RSA Private Keys müssen mindestens 2048 Bit groß sein.

- **CA-Paket**: Eine einzelne optionale Datei, die die Zertifikate jeder Intermediate-Zertifizierungsstelle (CA) enthält. Die Datei sollte alle PEM-kodierten CA-Zertifikatdateien enthalten, die in der Reihenfolge der Zertifikatskette verkettet sind.
- c. Erweitern Sie **Zertifikatdetails**, um die Metadaten für jedes hochgeladene Zertifikat anzuzeigen. Wenn Sie ein optionales CA-Paket hochgeladen haben, wird jedes Zertifikat auf seiner eigenen Registerkarte angezeigt.
	- Wählen Sie **Zertifikat herunterladen**, um die Zertifikatdatei zu speichern, oder wählen Sie **CA-Paket herunterladen**, um das Zertifikatspaket zu speichern.

Geben Sie den Namen der Zertifikatdatei und den Speicherort für den Download an. Speichern Sie die Datei mit der Erweiterung .pem.

Beispiel: storagegrid\_certificate.pem

▪ Wählen Sie **Zertifikat kopieren PEM** oder **CA-Paket kopieren PEM** aus, um den Zertifikatinhalt zum Einfügen an eine andere Stelle zu kopieren.

#### d. Wählen Sie **Speichern**.

Das benutzerdefinierte Zertifikat für die Managementoberfläche wird für alle nachfolgenden neuen Verbindungen zu Grid Manager, Tenant Manager, Grid Manager API oder Tenant Manager API verwendet.

#### **Zertifikat wird generiert**

Erstellen Sie die Serverzertifikatdateien.

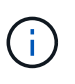

Die beste Vorgehensweise für eine Produktionsumgebung ist die Verwendung eines Zertifikats der benutzerdefinierten Management-Schnittstelle, das von einer externen Zertifizierungsstelle signiert wurde.

- a. Wählen Sie **Zertifikat erstellen**.
- b. Geben Sie die Zertifikatsinformationen an:

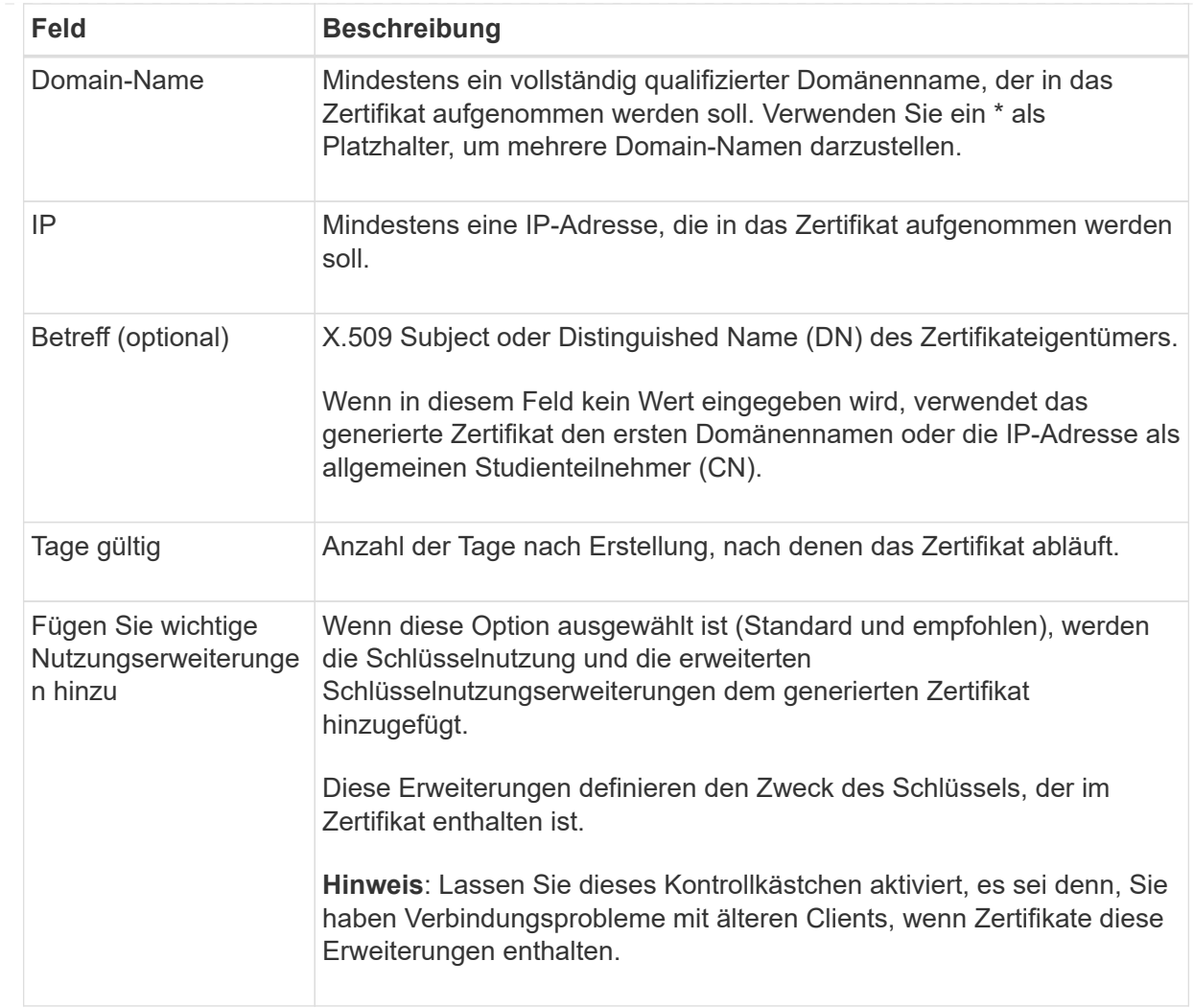

- c. Wählen Sie **Erzeugen**.
- d. Wählen Sie **Zertifikatdetails**, um die Metadaten für das generierte Zertifikat anzuzeigen.
	- Wählen Sie **Zertifikat herunterladen**, um die Zertifikatdatei zu speichern.

Geben Sie den Namen der Zertifikatdatei und den Speicherort für den Download an. Speichern Sie die Datei mit der Erweiterung .pem.

Beispiel: storagegrid\_certificate.pem

- Wählen Sie **Zertifikat kopieren PEM** aus, um den Zertifikatinhalt zum Einfügen an eine andere Stelle zu kopieren.
- e. Wählen Sie **Speichern**.

Das benutzerdefinierte Zertifikat für die Managementoberfläche wird für alle nachfolgenden neuen Verbindungen zu Grid Manager, Tenant Manager, Grid Manager API oder Tenant Manager API verwendet.

5. Aktualisieren Sie die Seite, um sicherzustellen, dass der Webbrowser aktualisiert wird.

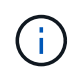

Nachdem Sie ein Zertifikat hochgeladen oder generiert haben, lassen Sie sich bis zu einen Tag lang alle damit verbundenen Warnmeldungen zum Ablauf des Zertifikats löschen.

6. Nachdem Sie ein Zertifikat für eine benutzerdefinierte Managementoberfläche hinzugefügt haben, werden auf der Seite Zertifikat der Verwaltungsschnittstelle detaillierte Zertifikatsinformationen für die verwendeten Zertifikate angezeigt.

Sie können das Zertifikat PEM nach Bedarf herunterladen oder kopieren.

#### <span id="page-18-0"></span>**Stellen Sie das Standardzertifikat für die Managementoberfläche wieder her**

Sie können das Standardzertifikat zur Managementoberfläche für Grid Manager- und Tenant-Manager-Verbindungen wiederherstellen.

#### **Schritte**

- 1. Wählen Sie **KONFIGURATION** > **Sicherheit** > **Zertifikate**.
- 2. Wählen Sie auf der Registerkarte **Global** die Option **Management Interface Certificate** aus.
- 3. Wählen Sie **Standard-Zertifikat verwenden**.

Wenn Sie das Standardzertifikat der Verwaltungsschnittstelle wiederherstellen, werden die von Ihnen konfigurierten benutzerdefinierten Serverzertifikatdateien gelöscht und können nicht vom System wiederhergestellt werden. Das Standardzertifikat für die Verwaltungsschnittstelle wird für alle nachfolgenden neuen Clientverbindungen verwendet.

4. Aktualisieren Sie die Seite, um sicherzustellen, dass der Webbrowser aktualisiert wird.

#### **Erstellen Sie mit einem Skript ein neues Zertifikat für die selbstsignierte Managementoberfläche**

Wenn eine strikte Host-Validierung erforderlich ist, können Sie das Zertifikat der Managementoberfläche mithilfe eines Skripts generieren.

#### **Bevor Sie beginnen**

- Das ist schon ["Bestimmte Zugriffsberechtigungen"](https://docs.netapp.com/de-de/storagegrid-118/admin/admin-group-permissions.html).
- Sie haben die Passwords.txt Datei:

#### **Über diese Aufgabe**

Die beste Vorgehensweise für eine Produktionsumgebung ist die Verwendung eines Zertifikats, das von einer externen Zertifizierungsstelle signiert wurde.

#### **Schritte**

- 1. Ermitteln Sie den vollständig qualifizierten Domänennamen (FQDN) jedes Admin-Knotens.
- 2. Melden Sie sich beim primären Admin-Node an:
	- a. Geben Sie den folgenden Befehl ein: ssh admin@primary Admin Node IP
	- b. Geben Sie das im aufgeführte Passwort ein Passwords.txt Datei:
	- c. Geben Sie den folgenden Befehl ein, um zum Root zu wechseln: su -
	- d. Geben Sie das im aufgeführte Passwort ein Passwords.txt Datei:

Wenn Sie als root angemeldet sind, ändert sich die Eingabeaufforderung von \$ Bis #.

- 3. Konfigurieren Sie StorageGRID mit einem neuen selbstsignierten Zertifikat.
	- \$ sudo make-certificate --domains *wildcard-admin-node-fqdn* --type management
- Für --domains, Verwenden Sie Platzhalter, um die vollständig qualifizierten Domänennamen aller Admin-Knoten darzustellen. Beispiel: \*.ui.storagegrid.example.com Verwendet den Platzhalter \* für die Darstellung admin1.ui.storagegrid.example.com Und admin2.ui.storagegrid.example.com.
- Einstellen --type Bis management Zum Konfigurieren des Zertifikats der Managementoberfläche, das von Grid Manager und Tenant Manager verwendet wird.
- Die erstellten Zertifikate sind standardmäßig für ein Jahr (365 Tage) gültig und müssen vor Ablauf neu erstellt werden. Sie können das verwenden --days Argument zum Überschreiben des standardmäßigen Gültigkeitszeitraums.

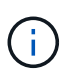

Die Gültigkeitsdauer eines Zertifikats beginnt, wenn make-certificate Wird ausgeführt. Sie müssen sicherstellen, dass der Management-Client mit der gleichen Datenquelle wie StorageGRID synchronisiert wird. Andernfalls kann der Client das Zertifikat ablehnen.

```
$ sudo make-certificate --domains *.ui.storagegrid.example.com --type
management --days 720
```
Die resultierende Ausgabe enthält das öffentliche Zertifikat, das vom Management-API-Client benötigt wird.

4. Wählen Sie das Zertifikat aus, und kopieren Sie es.

Geben Sie DIE START- und DAS ENDE-Tags in Ihre Auswahl ein.

- 5. Melden Sie sich von der Eingabeaufforderung-Shell ab. \$ exit
- 6. Bestätigen Sie, dass das Zertifikat konfiguriert wurde:
	- a. Greifen Sie auf den Grid Manager zu.
	- b. Wählen Sie **KONFIGURATION** > **Sicherheit** > **Zertifikate**
	- c. Wählen Sie auf der Registerkarte **Global** die Option **Management Interface Certificate** aus.
- 7. Konfigurieren Sie den Management-Client so, dass er das öffentliche Zertifikat verwendet, das Sie kopiert haben. Geben Sie DIE START- und END-Tags an.

#### **Laden Sie das Zertifikat für die Managementoberfläche herunter oder kopieren Sie es**

Sie können den Inhalt des Zertifikats der Managementoberfläche speichern oder kopieren, um ihn an einer anderen Stelle zu verwenden.

#### **Schritte**

- 1. Wählen Sie **KONFIGURATION** > **Sicherheit** > **Zertifikate**.
- 2. Wählen Sie auf der Registerkarte **Global** die Option **Management Interface Certificate** aus.
- 3. Wählen Sie die Registerkarte **Server** oder **CA Bundle** aus und laden Sie das Zertifikat herunter oder kopieren Sie es.

#### **Laden Sie die Zertifikatdatei oder das CA-Paket herunter**

Laden Sie das Zertifikat oder das CA-Paket herunter .pem Datei: Wenn Sie ein optionales CA-Bundle verwenden, wird jedes Zertifikat im Paket auf seiner eigenen Unterregisterkarte angezeigt.

#### a. Wählen Sie **Zertifikat herunterladen** oder **CA-Paket herunterladen**.

Wenn Sie ein CA-Bundle herunterladen, werden alle Zertifikate in den sekundären Registerkarten des CA-Pakets als einzelne Datei heruntergeladen.

b. Geben Sie den Namen der Zertifikatdatei und den Speicherort für den Download an. Speichern Sie die Datei mit der Erweiterung .pem.

Beispiel: storagegrid certificate.pem

#### **Zertifikat oder CA-Bundle-PEM kopieren**

Kopieren Sie den Zertifikatstext, um ihn an eine andere Stelle einzufügen. Wenn Sie ein optionales CA-Bundle verwenden, wird jedes Zertifikat im Paket auf seiner eigenen Unterregisterkarte angezeigt.

a. Wählen Sie **Zertifikat kopieren PEM** oder **CA-Paket kopieren PEM**.

Wenn Sie ein CA-Bundle kopieren, kopieren alle Zertifikate in den sekundären Registerkarten des CA-Bundles zusammen.

- b. Fügen Sie das kopierte Zertifikat in einen Texteditor ein.
- c. Speichern Sie die Textdatei mit der Erweiterung .pem.

Beispiel: storagegrid certificate.pem

## <span id="page-20-0"></span>**Konfigurieren von S3- und Swift-API-Zertifikaten**

Sie können das Serverzertifikat ersetzen oder wiederherstellen, das für S3- oder Swift-Clientverbindungen zu Storage Nodes oder zu Load Balancer-Endpunkten verwendet wird. Das benutzerdefinierte Ersatzserverzertifikat ist speziell für Ihr Unternehmen bestimmt.

#### **Über diese Aufgabe**

Standardmäßig wird jeder Speicherknoten ein X.509-Serverzertifikat ausgestellt, das von der Grid-CA signiert wurde. Diese CA-signierten Zertifikate können durch ein einziges allgemeines benutzerdefiniertes Serverzertifikat und den entsprechenden privaten Schlüssel ersetzt werden.

Für alle Speicherknoten wird ein einzelnes benutzerdefiniertes Serverzertifikat verwendet. Sie müssen daher das Zertifikat als Platzhalter- oder Multidomain-Zertifikat angeben, wenn Clients den Hostnamen bei der Verbindung mit dem Speicherendpunkt überprüfen müssen. Definieren Sie das benutzerdefinierte Zertifikat, sodass es mit allen Speicherknoten im Raster übereinstimmt.

Nach Abschluss der Konfiguration auf dem Server müssen Sie möglicherweise auch das Grid CA-Zertifikat im S3- oder Swift-API-Client installieren, über den Sie je nach der von Ihnen verwendeten Root-Zertifizierungsstelle (CA) auf das System zugreifen können.

 $\left(\begin{smallmatrix} 1 \ 1 \end{smallmatrix}\right)$ 

Um sicherzustellen, dass der Betrieb nicht durch ein fehlerhaftes Serverzertifikat unterbrochen wird, wird die Warnung **Ablauf des globalen Serverzertifikats für S3 und Swift API** ausgelöst, wenn das Stammserverzertifikat abläuft. Wenn erforderlich, können Sie anzeigen, wann das aktuelle Zertifikat abläuft, indem Sie **KONFIGURATION** > **Sicherheit** > **Zertifikate** und das Ablaufdatum für das S3- und Swift-API-Zertifikat auf der Registerkarte Global auswählen.

Sie können ein benutzerdefiniertes S3- und Swift-API-Zertifikat hochladen oder erstellen.

#### **Fügen Sie ein benutzerdefiniertes S3- und Swift-API-Zertifikat hinzu**

#### **Schritte**

- 1. Wählen Sie **KONFIGURATION** > **Sicherheit** > **Zertifikate**.
- 2. Wählen Sie auf der Registerkarte **Global S3 und Swift API Zertifikat**.
- 3. Wählen Sie **Benutzerdefiniertes Zertifikat verwenden**.
- 4. Hochladen oder Generieren des Zertifikats

#### **Zertifikat hochladen**

Laden Sie die erforderlichen Serverzertifikatdateien hoch.

- a. Wählen Sie **Zertifikat hochladen**.
- b. Laden Sie die erforderlichen Serverzertifikatdateien hoch:
	- **Server-Zertifikat**: Die benutzerdefinierte Server-Zertifikatdatei (PEM-codiert).
	- **Zertifikat privater Schlüssel**: Die benutzerdefinierte Server Zertifikat private Schlüssel Datei (.key).

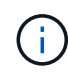

Private EC-Schlüssel müssen 224 Bit oder größer sein. RSA Private Keys müssen mindestens 2048 Bit groß sein.

- **CA-Paket**: Eine einzelne optionale Datei, die die Zertifikate jeder Intermediate-Zertifizierungsstelle enthält. Die Datei sollte alle PEM-kodierten CA-Zertifikatdateien enthalten, die in der Reihenfolge der Zertifikatskette verkettet sind.
- c. Wählen Sie die Zertifikatsdetails aus, um die Metadaten und PEM für jedes benutzerdefinierte S3 und Swift-API-Zertifikat anzuzeigen, das hochgeladen wurde. Wenn Sie ein optionales CA-Paket hochgeladen haben, wird jedes Zertifikat auf seiner eigenen Registerkarte angezeigt.
	- Wählen Sie **Zertifikat herunterladen**, um die Zertifikatdatei zu speichern, oder wählen Sie **CA-Paket herunterladen**, um das Zertifikatspaket zu speichern.

Geben Sie den Namen der Zertifikatdatei und den Speicherort für den Download an. Speichern Sie die Datei mit der Erweiterung .pem.

Beispiel: storagegrid\_certificate.pem

- Wählen Sie **Zertifikat kopieren PEM** oder **CA-Paket kopieren PEM** aus, um den Zertifikatinhalt zum Einfügen an eine andere Stelle zu kopieren.
- d. Wählen Sie **Speichern**.

Das benutzerdefinierte Serverzertifikat wird für nachfolgende neue S3- und Swift-Client-Verbindungen verwendet.

#### **Zertifikat wird generiert**

Erstellen Sie die Serverzertifikatdateien.

- a. Wählen Sie **Zertifikat erstellen**.
- b. Geben Sie die Zertifikatsinformationen an:

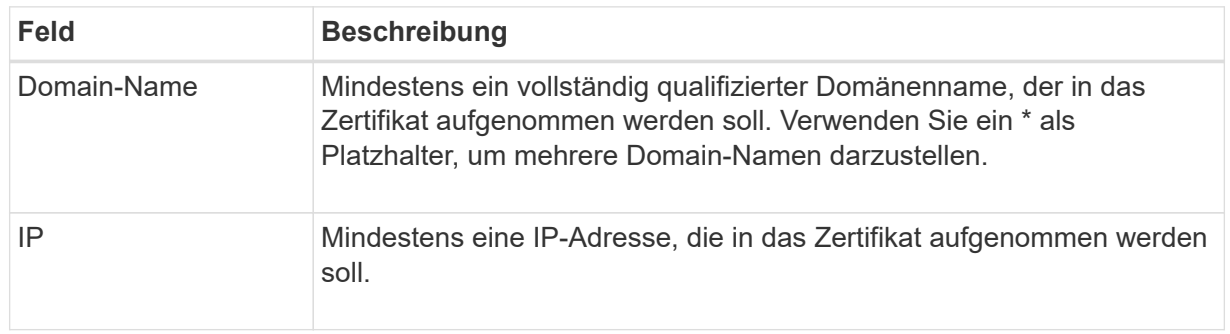

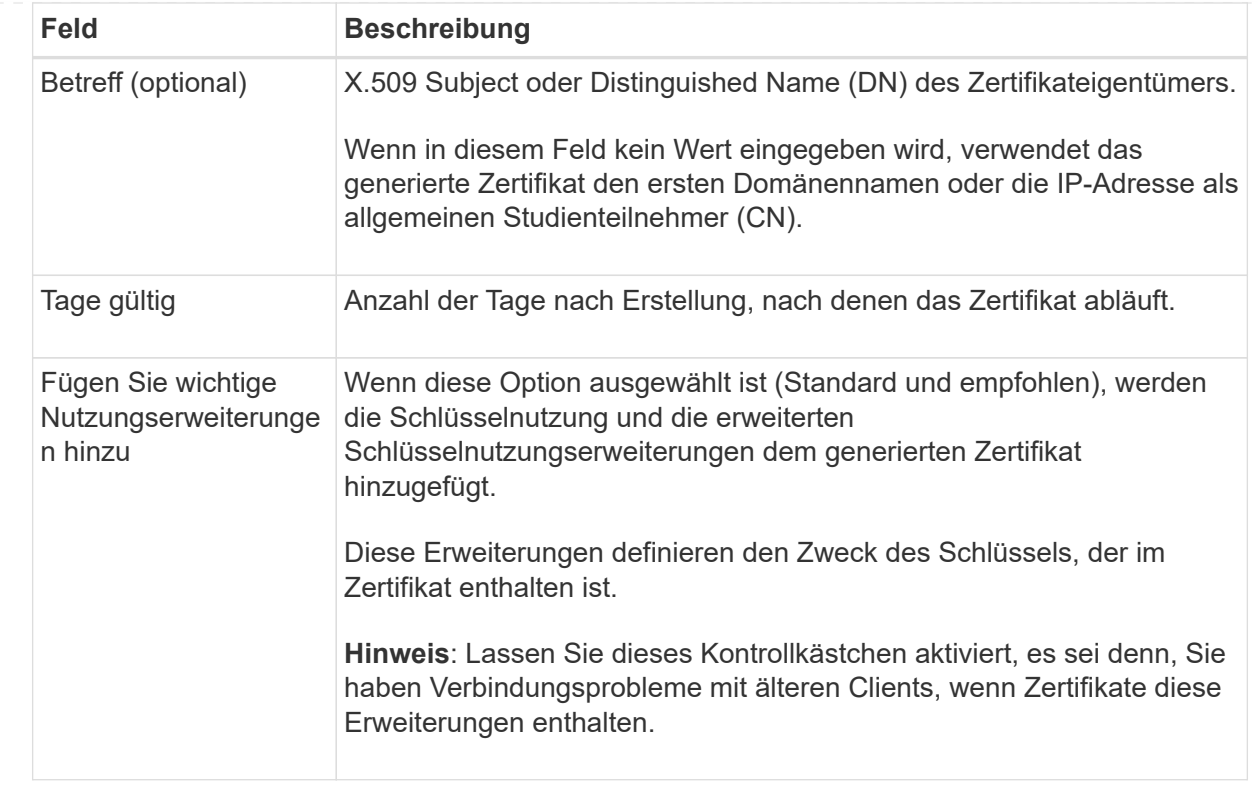

- c. Wählen Sie **Erzeugen**.
- d. Wählen Sie **Zertifikatdetails** aus, um die Metadaten und das PEM für das benutzerdefinierte S3 und Swift-API-Zertifikat anzuzeigen, das erstellt wurde.
	- Wählen Sie **Zertifikat herunterladen**, um die Zertifikatdatei zu speichern.

Geben Sie den Namen der Zertifikatdatei und den Speicherort für den Download an. Speichern Sie die Datei mit der Erweiterung .pem.

Beispiel: storagegrid\_certificate.pem

- Wählen Sie **Zertifikat kopieren PEM** aus, um den Zertifikatinhalt zum Einfügen an eine andere Stelle zu kopieren.
- e. Wählen Sie **Speichern**.

Das benutzerdefinierte Serverzertifikat wird für nachfolgende neue S3- und Swift-Client-Verbindungen verwendet.

5. Wählen Sie eine Registerkarte aus, um Metadaten für das Standard-StorageGRID-Serverzertifikat, ein Zertifikat mit einer Zertifizierungsstelle, das hochgeladen wurde, oder ein benutzerdefiniertes Zertifikat anzuzeigen, das erstellt wurde.

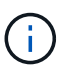

Nachdem Sie ein Zertifikat hochgeladen oder generiert haben, lassen Sie sich bis zu einen Tag lang alle damit verbundenen Warnmeldungen zum Ablauf des Zertifikats löschen.

- 6. Aktualisieren Sie die Seite, um sicherzustellen, dass der Webbrowser aktualisiert wird.
- 7. Nachdem Sie ein benutzerdefiniertes S3- und Swift-API-Zertifikat hinzugefügt haben, zeigt die S3- und Swift-API-Zertifikatsseite detaillierte Zertifikatsinformationen für das verwendete S3- und Swift-API-

Zertifikat an. Sie können das Zertifikat PEM nach Bedarf herunterladen oder kopieren.

#### **Stellen Sie das S3- und Swift-API-Standardzertifikat wieder her**

Sie können die Wiederherstellung auf die Verwendung des standardmäßigen S3- und Swift-API-Zertifikats für S3- und Swift-Client-Verbindungen zu Storage Nodes durchführen. Sie können jedoch nicht das standardmäßige S3- und Swift-API-Zertifikat für einen Load Balancer-Endpunkt verwenden.

#### **Schritte**

- 1. Wählen Sie **KONFIGURATION** > **Sicherheit** > **Zertifikate**.
- 2. Wählen Sie auf der Registerkarte **Global S3 und Swift API Zertifikat**.
- 3. Wählen Sie **Standard-Zertifikat verwenden**.

Wenn Sie die Standardversion des globalen S3- und Swift-API-Zertifikats wiederherstellen, werden die von Ihnen konfigurierten benutzerdefinierten Serverzertifikatdateien gelöscht und können nicht vom System wiederhergestellt werden. Das standardmäßige S3- und Swift-API-Zertifikat wird für nachfolgende neue S3- und Swift-Client-Verbindungen zu Storage-Nodes verwendet.

4. Wählen Sie **OK**, um die Warnung zu bestätigen und das Standard-S3- und Swift-API-Zertifikat wiederherzustellen.

Wenn Sie über Root-Zugriffsberechtigungen verfügen und das benutzerdefinierte S3- und Swift-API-Zertifikat für Endpoint-Verbindungen für den Load Balancer verwendet wurde, wird eine Liste mit Endpunkten für Load Balancer angezeigt, auf die über das Standard-S3- und Swift-API-Zertifikat nicht mehr zugegriffen werden kann. Gehen Sie zu ["Konfigurieren von Load Balancer-Endpunkten"](https://docs.netapp.com/de-de/storagegrid-118/admin/configuring-load-balancer-endpoints.html) Zum Bearbeiten oder Entfernen der betroffenen Endpunkte.

5. Aktualisieren Sie die Seite, um sicherzustellen, dass der Webbrowser aktualisiert wird.

#### **Laden Sie das S3- und Swift-API-Zertifikat herunter oder kopieren Sie es**

Sie können Inhalte des S3- und Swift-API-Zertifikats zur anderen Verwendung speichern oder kopieren.

#### **Schritte**

- 1. Wählen Sie **KONFIGURATION** > **Sicherheit** > **Zertifikate**.
- 2. Wählen Sie auf der Registerkarte **Global S3 und Swift API Zertifikat**.
- 3. Wählen Sie die Registerkarte **Server** oder **CA Bundle** aus und laden Sie das Zertifikat herunter oder kopieren Sie es.

#### **Laden Sie die Zertifikatdatei oder das CA-Paket herunter**

Laden Sie das Zertifikat oder das CA-Paket herunter .pem Datei: Wenn Sie ein optionales CA-Bundle verwenden, wird jedes Zertifikat im Paket auf seiner eigenen Unterregisterkarte angezeigt.

#### a. Wählen Sie **Zertifikat herunterladen** oder **CA-Paket herunterladen**.

Wenn Sie ein CA-Bundle herunterladen, werden alle Zertifikate in den sekundären Registerkarten des CA-Pakets als einzelne Datei heruntergeladen.

b. Geben Sie den Namen der Zertifikatdatei und den Speicherort für den Download an. Speichern Sie die Datei mit der Erweiterung .pem.

Beispiel: storagegrid certificate.pem

#### **Zertifikat oder CA-Bundle-PEM kopieren**

Kopieren Sie den Zertifikatstext, um ihn an eine andere Stelle einzufügen. Wenn Sie ein optionales CA-Bundle verwenden, wird jedes Zertifikat im Paket auf seiner eigenen Unterregisterkarte angezeigt.

a. Wählen Sie **Zertifikat kopieren PEM** oder **CA-Paket kopieren PEM**.

Wenn Sie ein CA-Bundle kopieren, kopieren alle Zertifikate in den sekundären Registerkarten des CA-Bundles zusammen.

- b. Fügen Sie das kopierte Zertifikat in einen Texteditor ein.
- c. Speichern Sie die Textdatei mit der Erweiterung .pem.

Beispiel: storagegrid certificate.pem

#### **Verwandte Informationen**

- ["S3-REST-API VERWENDEN"](https://docs.netapp.com/de-de/storagegrid-118/s3/index.html)
- ["Nutzen Sie die Swift REST API"](https://docs.netapp.com/de-de/storagegrid-118/swift/index.html)
- ["Konfigurieren Sie die Domänennamen des S3-Endpunkts"](https://docs.netapp.com/de-de/storagegrid-118/admin/configuring-s3-api-endpoint-domain-names.html)

#### <span id="page-25-0"></span>**Kopieren Sie das Grid-CA-Zertifikat**

StorageGRID verwendet eine interne Zertifizierungsstelle (Certificate Authority, CA) zum Schutz des internen Datenverkehrs. Dieses Zertifikat ändert sich nicht, wenn Sie Ihre eigenen Zertifikate hochladen.

#### **Bevor Sie beginnen**

- Sie sind mit einem bei Grid Manager angemeldet ["Unterstützter Webbrowser".](https://docs.netapp.com/de-de/storagegrid-118/admin/web-browser-requirements.html)
- Das ist schon ["Bestimmte Zugriffsberechtigungen"](https://docs.netapp.com/de-de/storagegrid-118/admin/admin-group-permissions.html).

#### **Über diese Aufgabe**

Wenn ein benutzerdefiniertes Serverzertifikat konfiguriert wurde, sollten Client-Anwendungen den Server anhand des benutzerdefinierten Serverzertifikats überprüfen. Sie sollten das CA-Zertifikat nicht aus dem StorageGRID-System kopieren.

#### **Schritte**

- 1. Wählen Sie **KONFIGURATION** > **Sicherheit** > **Zertifikate** und dann die Registerkarte **Raster CA** aus.
- 2. Laden Sie das Zertifikat im Abschnitt **Zertifikat PEM** herunter oder kopieren Sie es.

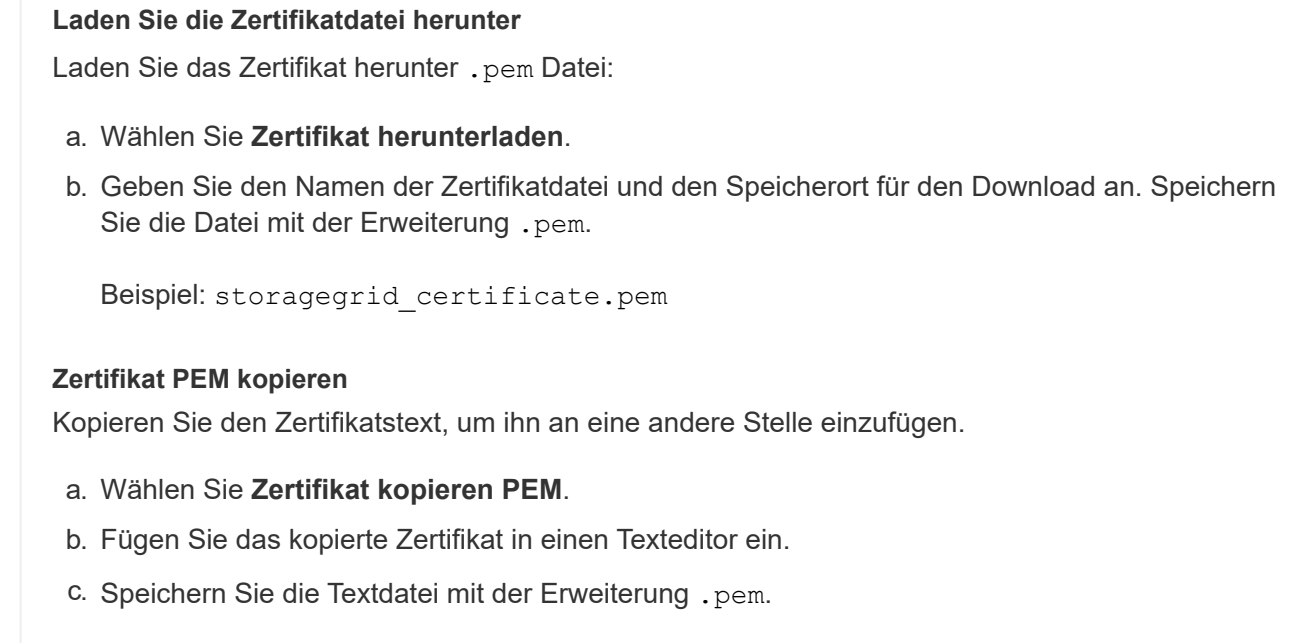

Beispiel: storagegrid certificate.pem

## **Konfigurieren Sie StorageGRID-Zertifikate für FabricPool**

Für S3-Clients, die strenge Hostnamen-Validierungen durchführen und die eine strikte Hostname-Validierung nicht unterstützen, z. B. ONTAP-Clients mit FabricPool, können Sie beim Konfigurieren des Load Balancer-Endpunkts ein Serverzertifikat generieren oder hochladen.

#### **Bevor Sie beginnen**

- Das ist schon ["Bestimmte Zugriffsberechtigungen"](https://docs.netapp.com/de-de/storagegrid-118/admin/admin-group-permissions.html).
- Sie sind mit einem bei Grid Manager angemeldet ["Unterstützter Webbrowser".](https://docs.netapp.com/de-de/storagegrid-118/admin/web-browser-requirements.html)

#### **Über diese Aufgabe**

Wenn Sie einen Load Balancer-Endpunkt erstellen, können Sie ein selbstsigniertes Serverzertifikat generieren oder ein Zertifikat hochladen, das von einer bekannten Zertifizierungsstelle signiert ist. In Produktionsumgebungen sollten Sie ein Zertifikat verwenden, das von einer bekannten Zertifizierungsstelle signiert ist. Von einer Zertifizierungsstelle signierte Zertifikate können unterbrechungsfrei gedreht werden. Sie sind außerdem sicherer, weil sie einen besseren Schutz vor man-in-the-Middle-Angriffen bieten.

In den folgenden Schritten finden Sie allgemeine Richtlinien für S3-Clients, die FabricPool verwenden. Weitere Informationen und Verfahren finden Sie unter ["Konfigurieren Sie StorageGRID für FabricPool".](https://docs.netapp.com/de-de/storagegrid-118/fabricpool/index.html)

#### **Schritte**

1. Konfigurieren Sie optional eine HA-Gruppe (High Availability, Hochverfügbarkeit) für die Verwendung von FabricPool.

2. Einen S3-Load-Balancer-Endpunkt für FabricPool erstellen.

Wenn Sie einen HTTPS-Load-Balancer-Endpunkt erstellen, werden Sie aufgefordert, Ihr Serverzertifikat, den privaten Zertifikatschlüssel und das optionale CA-Bundle hochzuladen.

3. Fügen Sie StorageGRID als Cloud-Tier in ONTAP bei.

Geben Sie den Endpunkt-Port des Load Balancer und den vollständig qualifizierten Domänennamen an, der im hochgeladenen CA-Zertifikat verwendet wird. Geben Sie dann das CA-Zertifikat ein.

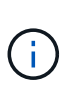

Wenn eine Zwischenzertifizierungsstelle das StorageGRID-Zertifikat ausgestellt hat, müssen Sie das Zertifikat der Zwischenzertifizierungsstelle vorlegen. Wenn das StorageGRID-Zertifikat direkt von der Root-CA ausgestellt wurde, müssen Sie das Root-CA-Zertifikat bereitstellen.

## <span id="page-27-0"></span>**Konfigurieren Sie Client-Zertifikate**

Mit Clientzertifikaten können autorisierte externe Clients auf die StorageGRID Prometheus-Datenbank zugreifen und externe Tools zur Überwachung von StorageGRID sicher einsetzen.

Wenn Sie mit einem externen Monitoring-Tool auf StorageGRID zugreifen müssen, müssen Sie mithilfe des Grid Managers ein Clientzertifikat hochladen oder generieren und die Zertifikatsinformationen in das externe Tool kopieren.

Siehe ["Verwalten von Sicherheitszertifikaten"](#page-2-1) Und ["Konfigurieren Sie benutzerdefinierte Serverzertifikate".](#page-14-1)

Um sicherzustellen, dass der Betrieb nicht durch ein fehlerhaftes Serverzertifikat unterbrochen wird, wird die Warnung **Ablauf von Client-Zertifikaten, die auf der Seite Zertifikate konfiguriert ist** ausgelöst, wenn dieses Serverzertifikat abläuft. Wenn erforderlich, können Sie anzeigen, wann das aktuelle Zertifikat abläuft, indem Sie **KONFIGURATION** > **Sicherheit** > **Zertifikate** und das Ablaufdatum des Clientzertifikats auf der Registerkarte Client auswählen.

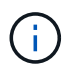

 $\left(\begin{matrix} 1\\ 1\end{matrix}\right)$ 

Wenn Sie zum Schutz der Daten auf speziell konfigurierten Appliance-Nodes einen Verschlüsselungsmanagement-Server (KMS) verwenden, lesen Sie die spezifischen Informationen zu ["Hochladen eines KMS-Clientzertifikats"](https://docs.netapp.com/de-de/storagegrid-118/admin/kms-adding.html).

#### **Bevor Sie beginnen**

- Sie haben Root-Zugriffsberechtigung.
- Sie sind mit einem bei Grid Manager angemeldet ["Unterstützter Webbrowser".](https://docs.netapp.com/de-de/storagegrid-118/admin/web-browser-requirements.html)
- So konfigurieren Sie ein Clientzertifikat:
	- Sie haben die IP-Adresse oder den Domänennamen des Admin-Knotens.
	- Wenn Sie das Zertifikat für die StorageGRID-Managementoberfläche konfiguriert haben, verfügen Sie über die CA, das Client-Zertifikat und den privaten Schlüssel, mit dem Sie das Zertifikat für die Managementoberfläche konfigurieren können.
	- Um Ihr eigenes Zertifikat hochzuladen, steht der private Schlüssel für das Zertifikat auf Ihrem lokalen Computer zur Verfügung.
	- Der private Schlüssel muss zum Zeitpunkt der Erstellung gespeichert oder aufgezeichnet worden sein.

Wenn Sie nicht über den ursprünglichen privaten Schlüssel verfügen, müssen Sie einen neuen erstellen.

- So bearbeiten Sie ein Clientzertifikat:
	- Sie haben die IP-Adresse oder den Domänennamen des Admin-Knotens.
	- Um Ihr eigenes Zertifikat oder ein neues Zertifikat hochzuladen, sind der private Schlüssel, das Clientzertifikat und die CA (sofern verwendet) auf Ihrem lokalen Computer verfügbar.

## **Fügen Sie Client-Zertifikate hinzu**

Gehen Sie wie folgt vor, um das Clientzertifikat hinzuzufügen:

- [Das Zertifikat der Managementoberfläche ist bereits konfiguriert](#page-28-0)
- [KANN Client-Zertifikat AUSGESTELLT haben](#page-28-1)
- [Zertifikat vom Grid Manager generiert](#page-29-0)

#### <span id="page-28-0"></span>**Das Zertifikat der Managementoberfläche ist bereits konfiguriert**

Verwenden Sie diese Vorgehensweise, um ein Clientzertifikat hinzuzufügen, wenn bereits ein Zertifikat für eine Managementoberfläche mit einer vom Kunden bereitgestellten CA, einem Clientzertifikat und einem privaten Schlüssel konfiguriert wurde.

#### **Schritte**

- 1. Wählen Sie im Grid Manager die Option **KONFIGURATION** > **Sicherheit** > **Zertifikate** und dann die Registerkarte **Client** aus.
- 2. Wählen Sie **Hinzufügen**.
- 3. Geben Sie einen Zertifikatnamen ein.
- 4. Um über Ihr externes Monitoring-Tool auf Prometheus-Kennzahlen zuzugreifen, wählen Sie **prometheus zulassen**.
- 5. Wählen Sie **Weiter**.
- 6. Laden Sie für den Schritt **Attach certificates** das Management Interface Zertifikat hoch.
	- a. Wählen Sie **Zertifikat hochladen**.
	- b. Wählen Sie **Browse** und wählen Sie die Zertifikatdatei der Verwaltungsschnittstelle aus (.pem).
		- Wählen Sie **Client Certificate Details** aus, um die Zertifikatmetadaten und das Zertifikat PEM anzuzeigen.
		- Wählen Sie **Zertifikat kopieren PEM** aus, um den Zertifikatinhalt zum Einfügen an eine andere Stelle zu kopieren.
	- c. Wählen Sie **Erstellen**, um das Zertifikat im Grid Manager zu speichern.

Das neue Zertifikat wird auf der Registerkarte Client angezeigt.

7. Konfiguration eines externen Überwachungstools, Wie Grafana.

#### <span id="page-28-1"></span>**KANN Client-Zertifikat AUSGESTELLT haben**

Verwenden Sie dieses Verfahren, um ein Administrator-Client-Zertifikat hinzuzufügen, wenn ein Zertifikat der Verwaltungsschnittstelle nicht konfiguriert wurde und Sie planen, ein Client-Zertifikat für Prometheus hinzuzufügen, das ein vom Zertifizierungsstellen ausgestelltes Clientzertifikat und einen privaten Schlüssel

verwendet.

#### **Schritte**

- 1. Führen Sie die Schritte zu aus ["Konfigurieren Sie ein Zertifikat für die Managementoberfläche".](#page-14-1)
- 2. Wählen Sie im Grid Manager die Option **KONFIGURATION** > **Sicherheit** > **Zertifikate** und dann die Registerkarte **Client** aus.
- 3. Wählen Sie **Hinzufügen**.
- 4. Geben Sie einen Zertifikatnamen ein.
- 5. Um über Ihr externes Monitoring-Tool auf Prometheus-Kennzahlen zuzugreifen, wählen Sie **prometheus zulassen**.
- 6. Wählen Sie **Weiter**.
- 7. Laden Sie für den Schritt **Attach certificates** das Clientzertifikat, den privaten Schlüssel und die CA-Bundle-Dateien hoch:
	- a. Wählen Sie **Zertifikat hochladen**.
	- b. Wählen Sie **Browse** aus, und wählen Sie das Clientzertifikat, den privaten Schlüssel und die CA-Paketdateien aus (.pem).
		- Wählen Sie **Client Certificate Details** aus, um die Zertifikatmetadaten und das Zertifikat PEM anzuzeigen.
		- Wählen Sie **Zertifikat kopieren PEM** aus, um den Zertifikatinhalt zum Einfügen an eine andere Stelle zu kopieren.
	- c. Wählen Sie **Erstellen**, um das Zertifikat im Grid Manager zu speichern.

Die neuen Zertifikate werden auf der Registerkarte Client angezeigt.

8. Konfiguration eines externen Überwachungstools, Wie Grafana.

#### <span id="page-29-0"></span>**Zertifikat vom Grid Manager generiert**

Verwenden Sie dieses Verfahren, um ein Administrator-Client-Zertifikat hinzuzufügen, wenn ein Zertifikat der Verwaltungsschnittstelle nicht konfiguriert wurde und Sie planen, ein Clientzertifikat für Prometheus hinzuzufügen, das die Funktion Zertifikat generieren in Grid Manager verwendet.

#### **Schritte**

- 1. Wählen Sie im Grid Manager die Option **KONFIGURATION** > **Sicherheit** > **Zertifikate** und dann die Registerkarte **Client** aus.
- 2. Wählen Sie **Hinzufügen**.
- 3. Geben Sie einen Zertifikatnamen ein.
- 4. Um über Ihr externes Monitoring-Tool auf Prometheus-Kennzahlen zuzugreifen, wählen Sie **prometheus zulassen**.
- 5. Wählen Sie **Weiter**.
- 6. Wählen Sie für den Schritt **Zertifikate anhängen Zertifikat generieren** aus.
- 7. Geben Sie die Zertifikatsinformationen an:
	- **Subject** (optional): X.509 Subject oder Distinguished Name (DN) des Zertifikateigentümers.
	- **Tage gültig**: Die Anzahl der Tage, an denen das generierte Zertifikat gültig ist, beginnend mit dem Zeitpunkt, an dem es generiert wird.

◦ **Key-Usage-Erweiterungen hinzufügen**: Wenn ausgewählt (Standard und empfohlen), werden Key-Usage und erweiterte Key-Usage-Erweiterungen zum generierten Zertifikat hinzugefügt.

Diese Erweiterungen definieren den Zweck des Schlüssels, der im Zertifikat enthalten ist.

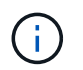

Lassen Sie dieses Kontrollkästchen aktiviert, es sei denn, es treten Verbindungsprobleme mit älteren Clients auf, wenn diese Erweiterungen in Zertifikaten enthalten sind.

- 8. Wählen Sie **Erzeugen**.
- 9. Wählen Sie **Client-Zertifikatsdetails** aus, um die Zertifikatmetadaten und das PEM-Zertifikat anzuzeigen.

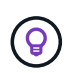

Nach dem Schließen des Dialogfelds können Sie den privaten Zertifikatschlüssel nicht anzeigen. Kopieren Sie den Schlüssel an einem sicheren Ort.

- Wählen Sie **Zertifikat kopieren PEM** aus, um den Zertifikatinhalt zum Einfügen an eine andere Stelle zu kopieren.
- Wählen Sie **Zertifikat herunterladen**, um die Zertifikatdatei zu speichern.

Geben Sie den Namen der Zertifikatdatei und den Speicherort für den Download an. Speichern Sie die Datei mit der Erweiterung .pem.

Beispiel: storagegrid\_certificate.pem

- Wählen Sie **Privatschlüssel kopieren**, um den privaten Zertifikatschlüssel zum Einfügen an andere Orte zu kopieren.
- Wählen Sie **privaten Schlüssel herunterladen**, um den privaten Schlüssel als Datei zu speichern.

Geben Sie den Dateinamen des privaten Schlüssels und den Speicherort für den Download an.

10. Wählen Sie **Erstellen**, um das Zertifikat im Grid Manager zu speichern.

Das neue Zertifikat wird auf der Registerkarte Client angezeigt.

- 11. Wählen Sie im Grid Manager die Option **KONFIGURATION** > **Sicherheit** > **Zertifikate** und wählen Sie dann die Registerkarte **Global** aus.
- 12. Wählen Sie **Management Interface Certificate** aus.
- 13. Wählen Sie **Benutzerdefiniertes Zertifikat verwenden**.
- 14. Laden Sie die Dateien Certificate.pem und private key.pem aus dem hoch Details zum Clientzertifikat Schritt: Es ist nicht erforderlich, das CA-Paket hochzuladen.
	- a. Wählen Sie **Zertifikat hochladen** und dann **Weiter**.
	- b. Laden Sie jede Zertifikatdatei hoch (.pem).
	- c. Wählen Sie **Speichern**, um das Zertifikat im Grid Manager zu speichern.

Das neue Zertifikat wird auf der Zertifikatsseite der Verwaltungsschnittstelle angezeigt.

15. Konfiguration eines externen Überwachungstools, Wie Grafana.

#### **Konfigurieren Sie ein externes Monitoring-Tool**

#### **Schritte**

- 1. Konfigurieren Sie die folgenden Einstellungen für Ihr externes Monitoring-Tool, z. B. Grafana.
	- a. **Name**: Geben Sie einen Namen für die Verbindung ein.

StorageGRID benötigt diese Informationen nicht, Sie müssen jedoch einen Namen angeben, um die Verbindung zu testen.

b. **URL**: Geben Sie den Domain-Namen oder die IP-Adresse für den Admin-Node ein. Geben Sie HTTPS und Port 9091 an.

Beispiel: https://admin-node.example.com:9091

- c. Aktivieren Sie **TLS Client Auth** und **mit CA Cert**.
- d. Kopieren Sie unter TLS/SSL Auth Details und fügen Sie: + ein
	- Das Management-Interface-CA-Zertifikat nach **CA-Zertifikat**
	- Das Client-Zertifikat an **Client-Zertifikat**
	- Der private Schlüssel zu **Client Key**
- e. **ServerName**: Geben Sie den Domainnamen des Admin-Knotens ein.

Servername muss mit dem Domänennamen übereinstimmen, wie er im Zertifikat der Verwaltungsschnittstelle angezeigt wird.

2. Speichern und testen Sie das Zertifikat und den privaten Schlüssel, das Sie aus StorageGRID oder einer lokalen Datei kopiert haben.

Sie können jetzt mit Ihrem externen Monitoring Tool auf die Prometheus Kennzahlen von StorageGRID zugreifen.

Weitere Informationen zu den Metriken finden Sie im ["Anweisungen zur Überwachung von StorageGRID".](https://docs.netapp.com/de-de/storagegrid-118/monitor/index.html)

## **Client-Zertifikate bearbeiten**

Sie können ein Administrator-Clientzertifikat bearbeiten, um seinen Namen zu ändern, Prometheus-Zugriff zu aktivieren oder zu deaktivieren oder ein neues Zertifikat hochzuladen, wenn das aktuelle Zertifikat abgelaufen ist.

#### **Schritte**

1. Wählen Sie **KONFIGURATION** > **Sicherheit** > **Zertifikate** und dann die Registerkarte **Client** aus.

In der Tabelle sind die Daten zum Ablauf des Zertifikats und die Zugriffsrechte für Prometheus aufgeführt. Wenn ein Zertifikat bald abläuft oder bereits abgelaufen ist, wird in der Tabelle eine Meldung angezeigt, und eine Warnmeldung wird ausgelöst.

- 2. Wählen Sie das Zertifikat aus, das Sie bearbeiten möchten.
- 3. Wählen Sie **Bearbeiten** und dann **Name und Berechtigung bearbeiten** aus
- 4. Geben Sie einen Zertifikatnamen ein.
- 5. Um über Ihr externes Monitoring-Tool auf Prometheus-Kennzahlen zuzugreifen, wählen Sie **prometheus zulassen**.

6. Wählen Sie **Weiter**, um das Zertifikat im Grid Manager zu speichern.

Das aktualisierte Zertifikat wird auf der Registerkarte Client angezeigt.

## **Verbinden Sie das neue Clientzertifikat**

Sie können ein neues Zertifikat hochladen, wenn das aktuelle Zertifikat abgelaufen ist.

#### **Schritte**

1. Wählen Sie **KONFIGURATION** > **Sicherheit** > **Zertifikate** und dann die Registerkarte **Client** aus.

In der Tabelle sind die Daten zum Ablauf des Zertifikats und die Zugriffsrechte für Prometheus aufgeführt. Wenn ein Zertifikat bald abläuft oder bereits abgelaufen ist, wird in der Tabelle eine Meldung angezeigt, und eine Warnmeldung wird ausgelöst.

- 2. Wählen Sie das Zertifikat aus, das Sie bearbeiten möchten.
- 3. Wählen Sie **Bearbeiten** und dann eine Bearbeitungsoption aus.

#### **Zertifikat hochladen**

Kopieren Sie den Zertifikatstext, um ihn an eine andere Stelle einzufügen.

- a. Wählen Sie **Zertifikat hochladen** und dann **Weiter**.
- b. Laden Sie den Namen des Clientzertifikats hoch (.pem).

Wählen Sie **Client Certificate Details** aus, um die Zertifikatmetadaten und das Zertifikat PEM anzuzeigen.

▪ Wählen Sie **Zertifikat herunterladen**, um die Zertifikatdatei zu speichern.

Geben Sie den Namen der Zertifikatdatei und den Speicherort für den Download an. Speichern Sie die Datei mit der Erweiterung .pem.

Beispiel: storagegrid certificate.pem

- Wählen Sie **Zertifikat kopieren PEM** aus, um den Zertifikatinhalt zum Einfügen an eine andere Stelle zu kopieren.
- c. Wählen Sie **Erstellen**, um das Zertifikat im Grid Manager zu speichern.

Das aktualisierte Zertifikat wird auf der Registerkarte Client angezeigt.

#### **Zertifikat wird generiert**

Generieren Sie den Zertifikattext, um ihn an anderer Stelle einzufügen.

- a. Wählen Sie **Zertifikat erstellen**.
- b. Geben Sie die Zertifikatsinformationen an:
	- **Subject** (optional): X.509 Subject oder Distinguished Name (DN) des Zertifikateigentümers.
	- **Tage gültig**: Die Anzahl der Tage, an denen das generierte Zertifikat gültig ist, beginnend mit dem Zeitpunkt, an dem es generiert wird.
	- **Key-Usage-Erweiterungen hinzufügen**: Wenn ausgewählt (Standard und empfohlen), werden Key-Usage und erweiterte Key-Usage-Erweiterungen zum generierten Zertifikat hinzugefügt.

Diese Erweiterungen definieren den Zweck des Schlüssels, der im Zertifikat enthalten ist.

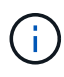

Lassen Sie dieses Kontrollkästchen aktiviert, es sei denn, es treten Verbindungsprobleme mit älteren Clients auf, wenn diese Erweiterungen in Zertifikaten enthalten sind.

- c. Wählen Sie **Erzeugen**.
- d. Wählen Sie **Client Certificate Details** aus, um die Zertifikatmetadaten und das Zertifikat PEM anzuzeigen.

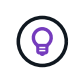

Nach dem Schließen des Dialogfelds können Sie den privaten Zertifikatschlüssel nicht anzeigen. Kopieren Sie den Schlüssel an einem sicheren Ort.

▪ Wählen Sie **Zertifikat kopieren PEM** aus, um den Zertifikatinhalt zum Einfügen an eine

andere Stelle zu kopieren. ▪ Wählen Sie **Zertifikat herunterladen**, um die Zertifikatdatei zu speichern. Geben Sie den Namen der Zertifikatdatei und den Speicherort für den Download an. Speichern Sie die Datei mit der Erweiterung .pem. Beispiel: storagegrid\_certificate.pem ▪ Wählen Sie **Privatschlüssel kopieren**, um den privaten Zertifikatschlüssel zum Einfügen an andere Orte zu kopieren. ▪ Wählen Sie **privaten Schlüssel herunterladen**, um den privaten Schlüssel als Datei zu speichern. Geben Sie den Dateinamen des privaten Schlüssels und den Speicherort für den Download an. e. Wählen Sie **Erstellen**, um das Zertifikat im Grid Manager zu speichern. Das neue Zertifikat wird auf der Registerkarte Client angezeigt.

## **Herunterladen oder Kopieren von Clientzertifikaten**

Sie können ein Clientzertifikat zur Verwendung an anderer Stelle herunterladen oder kopieren.

#### **Schritte**

- 1. Wählen Sie **KONFIGURATION** > **Sicherheit** > **Zertifikate** und dann die Registerkarte **Client** aus.
- 2. Wählen Sie das Zertifikat aus, das Sie kopieren oder herunterladen möchten.
- 3. Laden Sie das Zertifikat herunter oder kopieren Sie es.

```
Laden Sie die Zertifikatdatei herunter
Laden Sie das Zertifikat herunter . pem Datei:
a. Wählen Sie Zertifikat herunterladen.
b. Geben Sie den Namen der Zertifikatdatei und den Speicherort für den Download an. Speichern
   Sie die Datei mit der Erweiterung .pem.
   Beispiel: storagegrid_certificate.pem
Zertifikat kopieren
Kopieren Sie den Zertifikatstext, um ihn an eine andere Stelle einzufügen.
 a. Wählen Sie Zertifikat kopieren PEM.
b. Fügen Sie das kopierte Zertifikat in einen Texteditor ein.
 c. Speichern Sie die Textdatei mit der Erweiterung .pem.
   Beispiel: storagegrid_certificate.pem
```
## **Entfernen Sie Client-Zertifikate**

Wenn Sie kein Administrator-Clientzertifikat mehr benötigen, können Sie es entfernen.

#### **Schritte**

- 1. Wählen Sie **KONFIGURATION** > **Sicherheit** > **Zertifikate** und dann die Registerkarte **Client** aus.
- 2. Wählen Sie das Zertifikat aus, das Sie entfernen möchten.
- 3. Wählen Sie **Löschen** und bestätigen Sie dann.

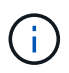

Um bis zu 10 Zertifikate zu entfernen, wählen Sie auf der Registerkarte Client jedes zu entfernende Zertifikat aus und wählen dann **Aktionen** > **Löschen** aus.

Nachdem ein Zertifikat entfernt wurde, müssen Clients, die das Zertifikat verwendet haben, ein neues Clientzertifikat angeben, um auf die StorageGRID Prometheus-Datenbank zuzugreifen.

#### **Copyright-Informationen**

Copyright © 2024 NetApp. Alle Rechte vorbehalten. Gedruckt in den USA. Dieses urheberrechtlich geschützte Dokument darf ohne die vorherige schriftliche Genehmigung des Urheberrechtsinhabers in keiner Form und durch keine Mittel – weder grafische noch elektronische oder mechanische, einschließlich Fotokopieren, Aufnehmen oder Speichern in einem elektronischen Abrufsystem – auch nicht in Teilen, vervielfältigt werden.

Software, die von urheberrechtlich geschütztem NetApp Material abgeleitet wird, unterliegt der folgenden Lizenz und dem folgenden Haftungsausschluss:

DIE VORLIEGENDE SOFTWARE WIRD IN DER VORLIEGENDEN FORM VON NETAPP ZUR VERFÜGUNG GESTELLT, D. H. OHNE JEGLICHE EXPLIZITE ODER IMPLIZITE GEWÄHRLEISTUNG, EINSCHLIESSLICH, JEDOCH NICHT BESCHRÄNKT AUF DIE STILLSCHWEIGENDE GEWÄHRLEISTUNG DER MARKTGÄNGIGKEIT UND EIGNUNG FÜR EINEN BESTIMMTEN ZWECK, DIE HIERMIT AUSGESCHLOSSEN WERDEN. NETAPP ÜBERNIMMT KEINERLEI HAFTUNG FÜR DIREKTE, INDIREKTE, ZUFÄLLIGE, BESONDERE, BEISPIELHAFTE SCHÄDEN ODER FOLGESCHÄDEN (EINSCHLIESSLICH, JEDOCH NICHT BESCHRÄNKT AUF DIE BESCHAFFUNG VON ERSATZWAREN ODER -DIENSTLEISTUNGEN, NUTZUNGS-, DATEN- ODER GEWINNVERLUSTE ODER UNTERBRECHUNG DES GESCHÄFTSBETRIEBS), UNABHÄNGIG DAVON, WIE SIE VERURSACHT WURDEN UND AUF WELCHER HAFTUNGSTHEORIE SIE BERUHEN, OB AUS VERTRAGLICH FESTGELEGTER HAFTUNG, VERSCHULDENSUNABHÄNGIGER HAFTUNG ODER DELIKTSHAFTUNG (EINSCHLIESSLICH FAHRLÄSSIGKEIT ODER AUF ANDEREM WEGE), DIE IN IRGENDEINER WEISE AUS DER NUTZUNG DIESER SOFTWARE RESULTIEREN, SELBST WENN AUF DIE MÖGLICHKEIT DERARTIGER SCHÄDEN HINGEWIESEN WURDE.

NetApp behält sich das Recht vor, die hierin beschriebenen Produkte jederzeit und ohne Vorankündigung zu ändern. NetApp übernimmt keine Verantwortung oder Haftung, die sich aus der Verwendung der hier beschriebenen Produkte ergibt, es sei denn, NetApp hat dem ausdrücklich in schriftlicher Form zugestimmt. Die Verwendung oder der Erwerb dieses Produkts stellt keine Lizenzierung im Rahmen eines Patentrechts, Markenrechts oder eines anderen Rechts an geistigem Eigentum von NetApp dar.

Das in diesem Dokument beschriebene Produkt kann durch ein oder mehrere US-amerikanische Patente, ausländische Patente oder anhängige Patentanmeldungen geschützt sein.

ERLÄUTERUNG ZU "RESTRICTED RIGHTS": Nutzung, Vervielfältigung oder Offenlegung durch die US-Regierung unterliegt den Einschränkungen gemäß Unterabschnitt (b)(3) der Klausel "Rights in Technical Data – Noncommercial Items" in DFARS 252.227-7013 (Februar 2014) und FAR 52.227-19 (Dezember 2007).

Die hierin enthaltenen Daten beziehen sich auf ein kommerzielles Produkt und/oder einen kommerziellen Service (wie in FAR 2.101 definiert) und sind Eigentum von NetApp, Inc. Alle technischen Daten und die Computersoftware von NetApp, die unter diesem Vertrag bereitgestellt werden, sind gewerblicher Natur und wurden ausschließlich unter Verwendung privater Mittel entwickelt. Die US-Regierung besitzt eine nicht ausschließliche, nicht übertragbare, nicht unterlizenzierbare, weltweite, limitierte unwiderrufliche Lizenz zur Nutzung der Daten nur in Verbindung mit und zur Unterstützung des Vertrags der US-Regierung, unter dem die Daten bereitgestellt wurden. Sofern in den vorliegenden Bedingungen nicht anders angegeben, dürfen die Daten ohne vorherige schriftliche Genehmigung von NetApp, Inc. nicht verwendet, offengelegt, vervielfältigt, geändert, aufgeführt oder angezeigt werden. Die Lizenzrechte der US-Regierung für das US-Verteidigungsministerium sind auf die in DFARS-Klausel 252.227-7015(b) (Februar 2014) genannten Rechte beschränkt.

#### **Markeninformationen**

NETAPP, das NETAPP Logo und die unter [http://www.netapp.com/TM](http://www.netapp.com/TM\) aufgeführten Marken sind Marken von NetApp, Inc. Andere Firmen und Produktnamen können Marken der jeweiligen Eigentümer sein.